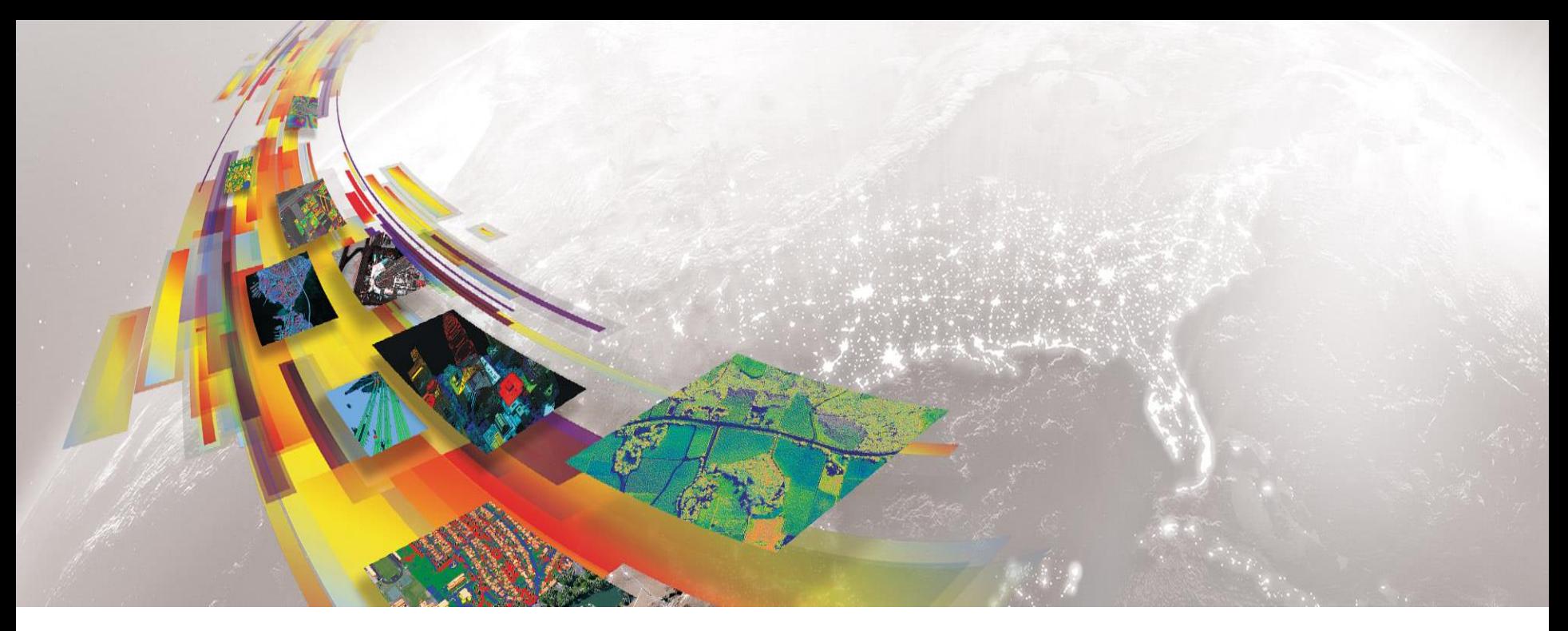

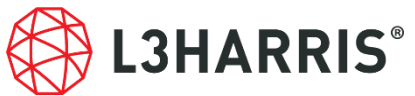

# **ENVI MACHINE LEARNING** 概要とチュートリアル

Harris Geospatial株式会社

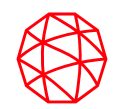

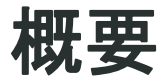

動作要件やDeep Learning Moduleとの比較について

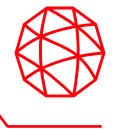

#### 機械学習**(MACHINE LEARNING)**

- 使いやすい
- 数分で学習し、結果を得ることができる
- データ管理はあまり要求されない
- CPUでトレーニングが可能
- 解像度に影響されない
- 主にスペクトルに注目する
- トレーニングデータの量より質が重要となる

#### 深層学習**(DEEP LEARNING)**

- 使いにくい (理解が難しい)
- 学習と結果の取得に数日かかる場合がある
- 大量のデータを管理する必要がある
- 主にGPUが使用される
- 解像度の影響を受ける
- 形状に注目する場合が多い
- 教師データの質と量の両方が重要となる

# 参考**: ENVI Deep Learning Module**とは

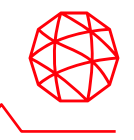

- TensorFlowおよびKerasに基づくディープラーニングを使用した画像解 析のためのENVIのオプションモジュールです。
- プログラミングの知識なしに、GUIベースでディープラーニングの処理 を実行することが可能です。
- このモジュールの利用には、NVIDIA GPUを搭載しているといったハー ドウェア要件があります。

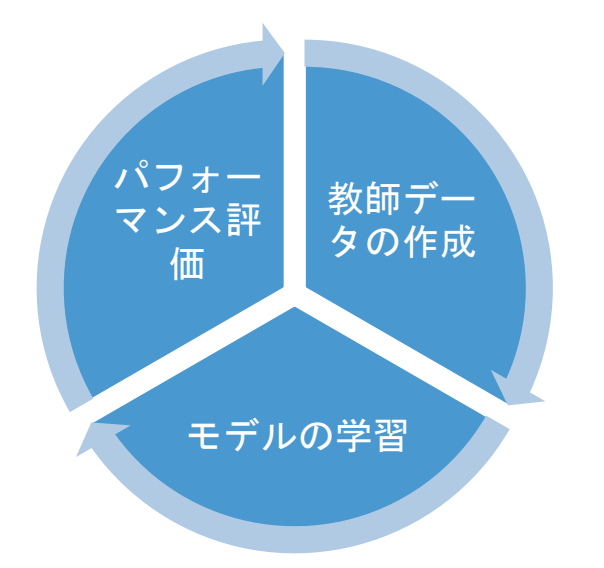

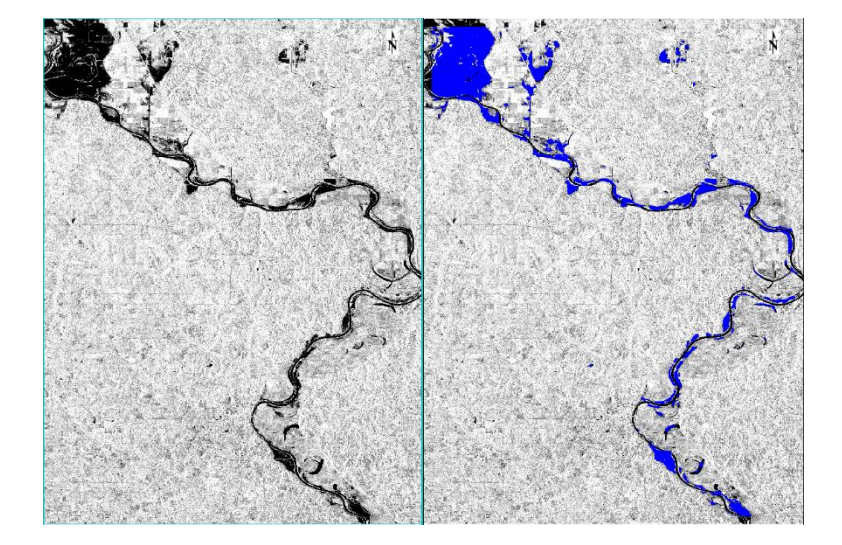

**ZOTAPGAMING** 

### かされているが、AMDでの動作も サポートする

で実行できる

• CPUを使用する

• ENVI 5.6.3から利用可能

• 搭載メモリ16 GB以上を推奨

• Intelを想定してライブラリが最適

• 特定のアルゴリズムについては、 Intelのほうがパフォーマンスで優 位となる (後述)

• ENVI Deep Learningの中に含まれ ているが、ENVIのライセンスのみ

ENVI Machine Learning

### ENVI Deep Learning

- 実行にはENVI Deep Learningのラ イセンスが必要となる
- 動作にはNVIDIA社製の要件を満た したGPUが搭載されている必要が ある
- 搭載メモリ8 GB以上を推奨

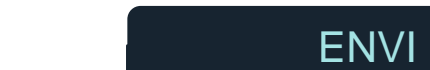

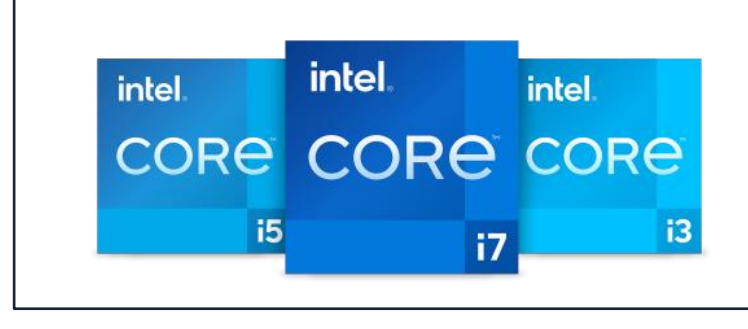

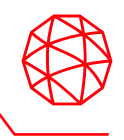

# 比較**: ENVI Machine Learning** と **ENVI Deep Learning**

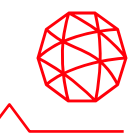

### • 機械学習ではCPUリソースが使 用され、GPUは利用されません。

- ENVI Machine LearningはIntel社 製のCPUに最適化されています。
	- 一部のアルゴリズムでは、他社製 品のCPU下で速度が著しく遅くな る場合があります。

インテルに最適化されたライブラリによるアルゴリズムの性能向上例

※「RBF SVM Classify」は処理が終了していないため、おおよその時間

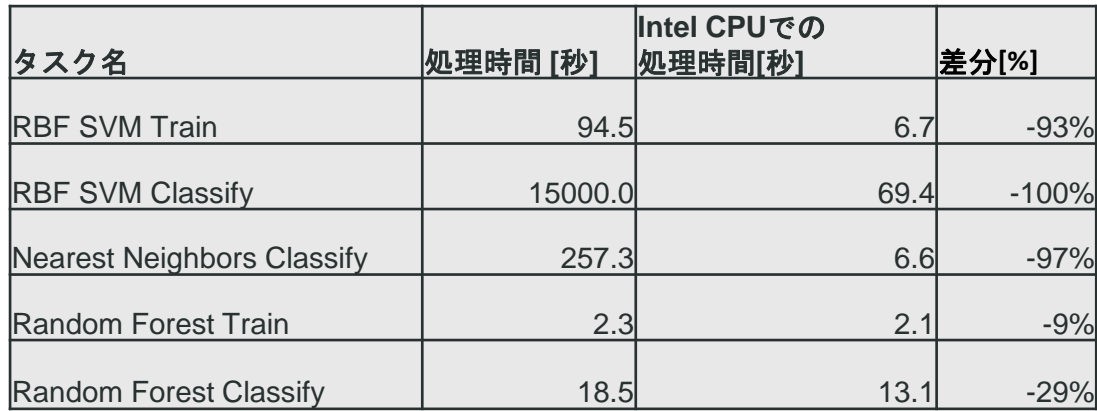

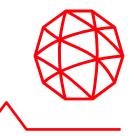

- ベースソフトウェア
	- $-$  FNVI 5.6.3
	- ENVI Deep Learning Module 2.0
- OS:
	- Windows 10 and 11 (Intel/AMD 64-bit)
	- Linux (Intel/AMD 64-bit, kernel 4.18.0 or higher and glibc 2.28 or higher)
- ハードウェア要件:

– Advanced Vector Extensions (AVX) が搭載されていること。

# **ENVI Machine Learning**の利用方法

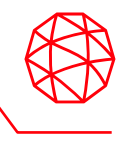

- ENVI 5.6.3をインストールすると、ENVIツールボックスにMachine Learningとい うフォルダがデフォルトで存在します。
- ENVI Deep Learning Module 2.0がインストールされていない場合、[Install Machine Learning]というメニューのみが存在します。
- これをダブルクリックで起動するとメッセージが表示され、Harris Download and License Centerに遷移します
	- ENVIのライセンスがある場合、Harris Download and License CenterからENVI Deep Learning Module 2.0をダウンロードすることが可能です

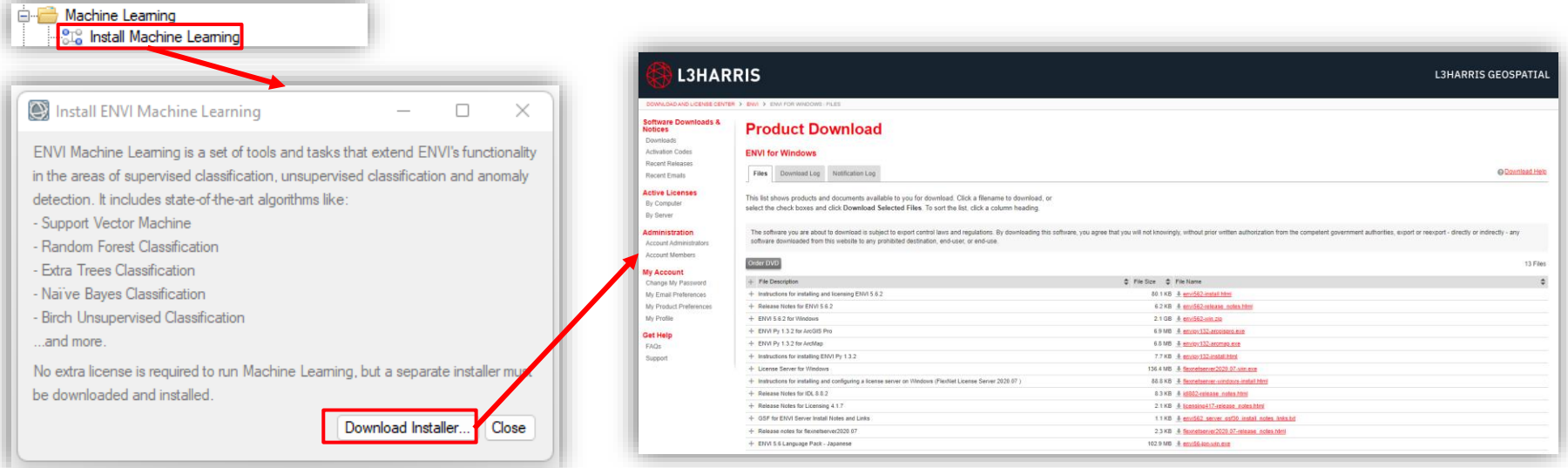

# **ENVI Machine Learning**のサンプルデータ

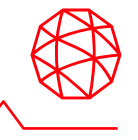

- Harris Download and License CenterからENVI Machine Learningのサンプルデー タを入手することが可能です。
	- ENVI Deep Learning Module 2.0インストーラと同じ場所に 「envi\_deep\_learning\_tutorial\_data.zip」の名前で登録されております。
	- 後述するチュートリアルでは、ここで入手したデータを使用します(以下配置場所)
		- 特徴量抽出: machine\_learning¥anomaly
		- 教師付き分類: machine\_learning¥supervised
		- 教師なし分類: machine\_learning¥unsupervised

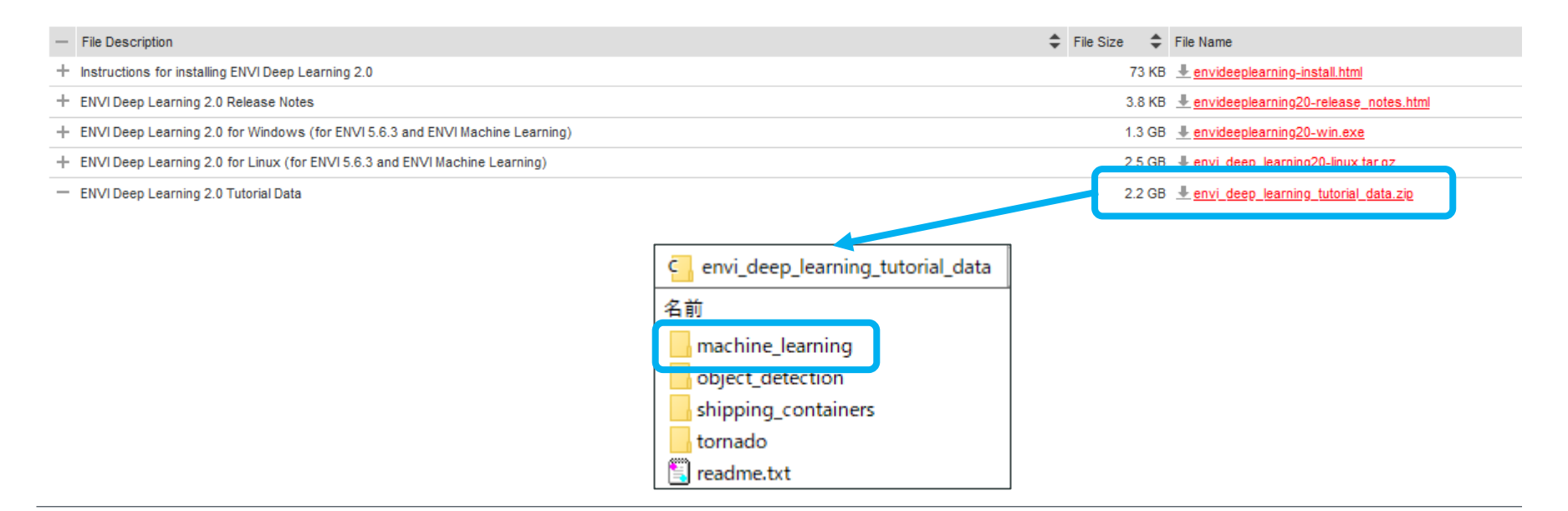

# **ENVI Machine Learning**の実行

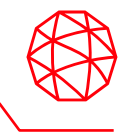

- ENVI Deep Learning Module 2.0をインス トールすると、右図に示すように複数の ツールが実行できるようになります。
- ツールはENVIツールボックスのMachine Learningフォルダにまとまっています。

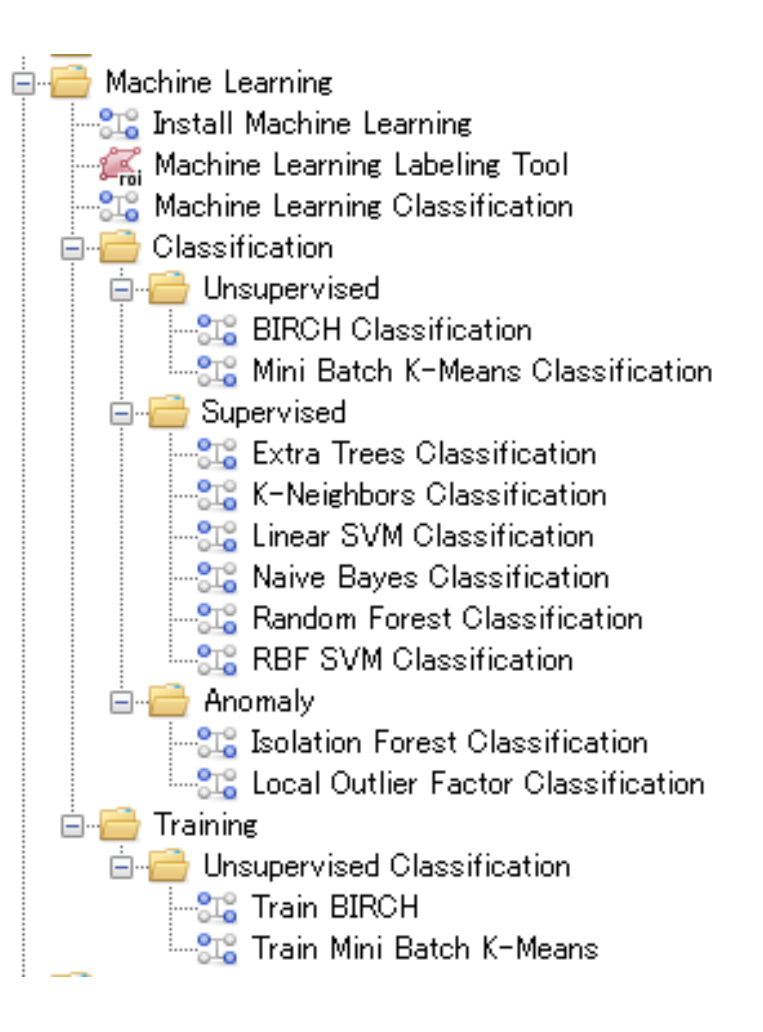

# **ENVI Machine Learning**のアルゴリズム

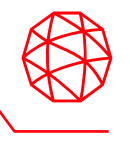

### ENVI Machine Learningには、以下の3つの機械学習アルゴリズムが含まれます。

#### 教師付き

#### • 概要

- ENVI の従来の分類アルゴリズムと 同様、カラーテーブルとクラス ルックアップを含むラスタを作成 します。
- 1つ以上のラスタと、ラスタごとに 1つ以上のROIを使用します。

#### • アルゴリズム

- Random Forest
- Extra Trees
- Naïve Bayes
- Nearest Neighbors (K-Neighbors)
- SVM (Linear, RBF)
	- SVMは実行速度やパフォーマン スの観点から他のアルゴリズム に劣ります
	- SVM(RBF)については、パ フォーマンスの観点からintel CPU上での利用を推奨します

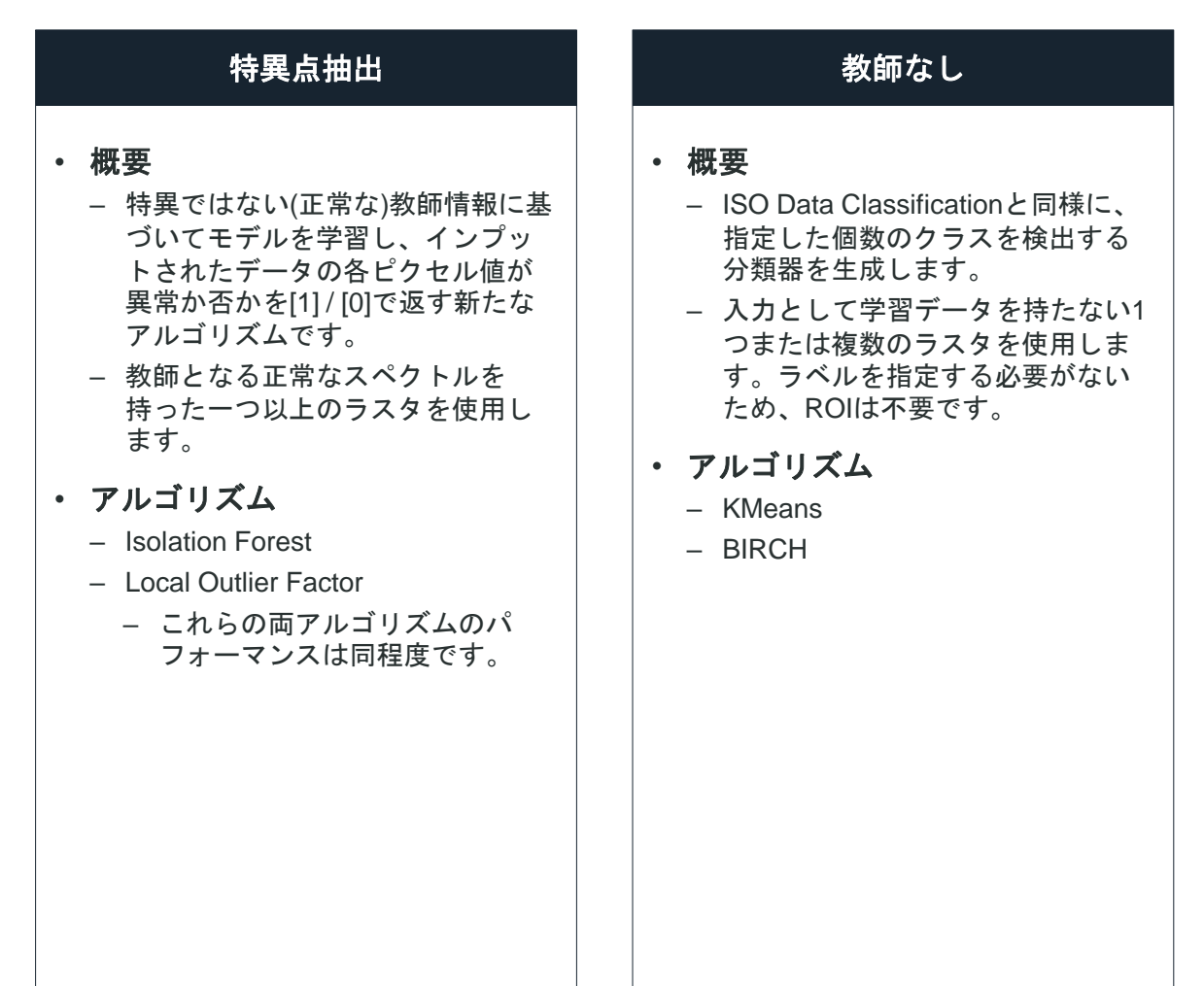

**ENVI**の従来のアプローチと、 **Machine Learning**によるアプローチとの比較

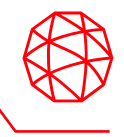

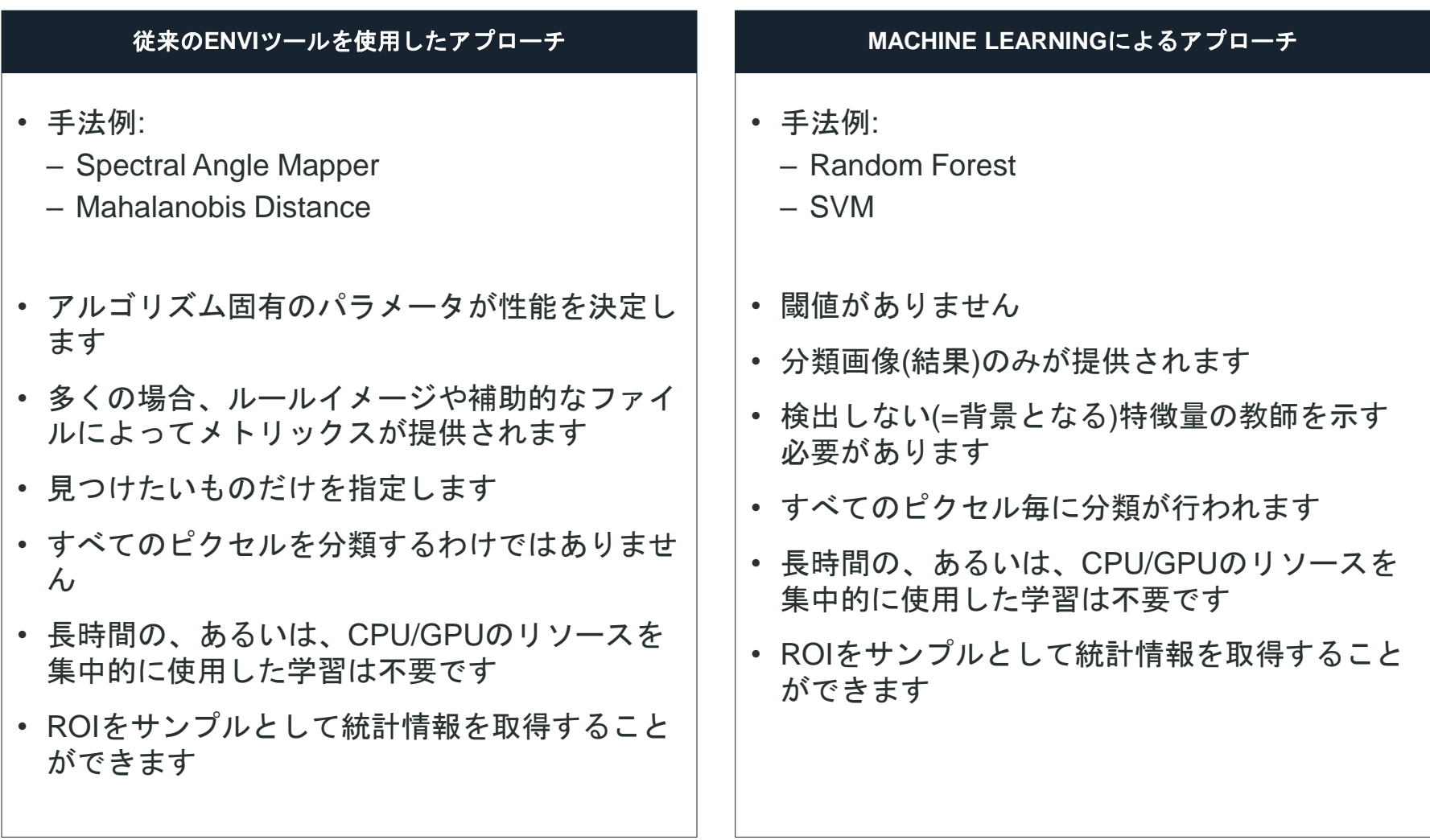

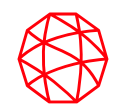

# チュートリアル① 特異点抽出**(Anomaly Detection)**

[https://www.l3harrisgeospatial.com/docs/envimltutorial](https://www.l3harrisgeospatial.com/docs/envimltutorialanomalydetection.html) anomalydetection.html

## 使用するデータ

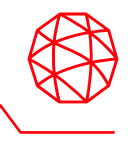

- このチュートリアルで使用される画像は、National Agriculture Imagery Program (NAIP)によって提供されました。
- この画像は、複数の船を含むロサンゼルス港のサブセットです。これは、1 メー トルの地上サンプル距離 (GSD) の空間解像度を持つ 4 バンド データ (赤/緑/青 /NIR) です。

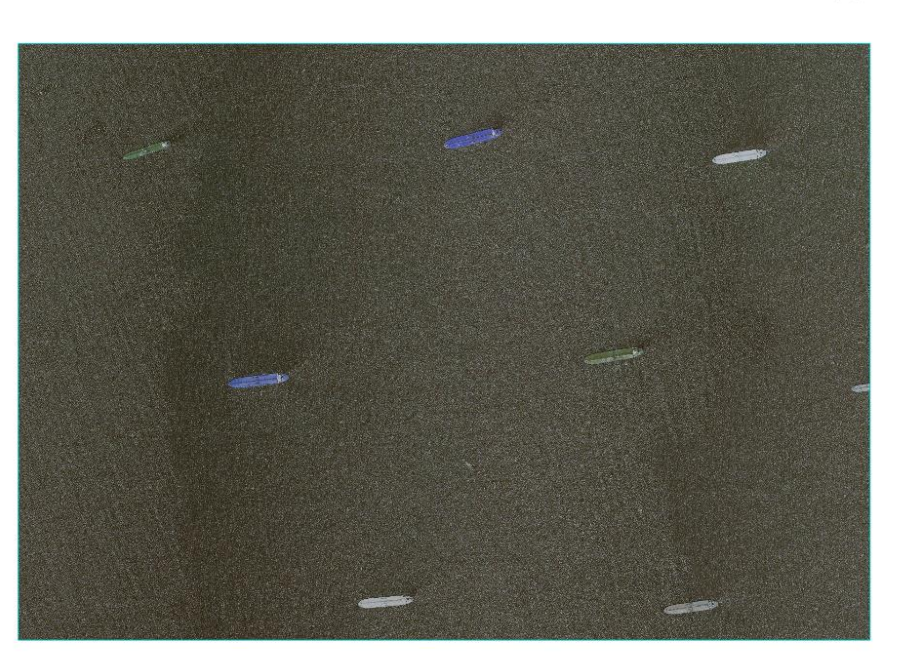

**NAIP\_LAHarbor\_Subset.dat**

# 技術的な背景

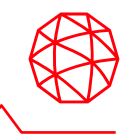

- 特異点抽出(Anomaly detection)はデータセット内の外れ値を検出するためのツー ルです。
	- 外れ値とは、データセット内の既知の特徴量と比較して正常でないと考えられる特徴量 を指します。
		- 例えば「水」が既知の特徴とすると、水以外のものが外れ値(=異常値)とみなされます。
- 特異点抽出ツールは、学習時にひとつの「背景(=background)」という特徴量を 指定します。
	- この指定した特徴量を、ツールのなかで正常値であるとみなします。
	- 分類の結果、正常と判定されなかったピクセルがすなわち特異点と判定されます
		- 上記の例で言えば、水が背景(=正常値)であり、最終的に水と判定されなかったものが 特異点です。
- データに対して背景のラベルを与える過程は、特異点抽出のうえで非常に重要な プロセスです。
	- 意図せず特異点が背景に含まれて指定された場合、分類の精度が低下します。

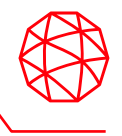

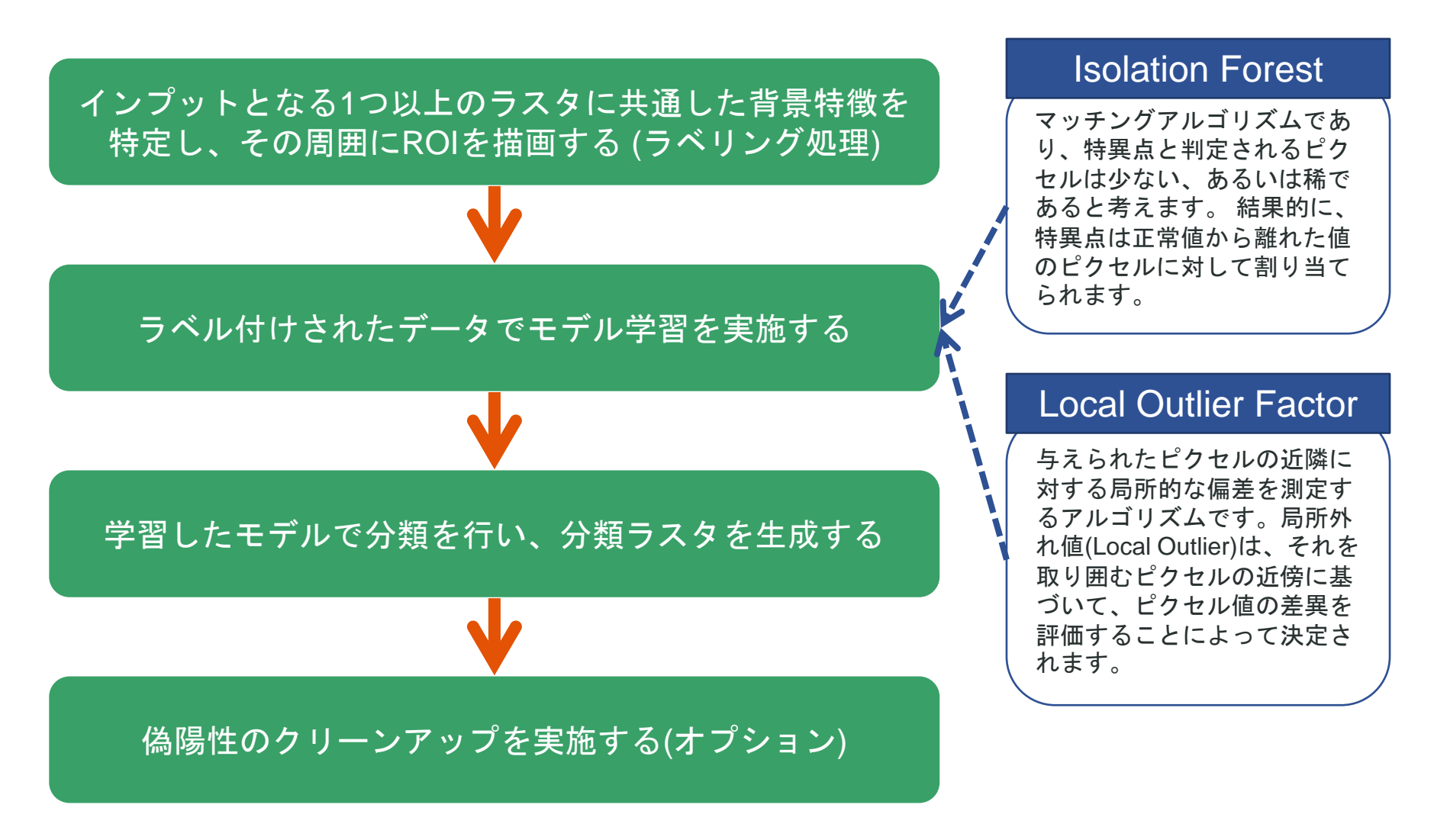

## **ROI** でラスタにラベルを付ける

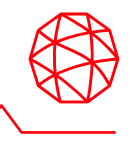

- ラベル付けプロセスを開始するには、特徴のサンプルを収集するためにすくなく とも1つのラスタデータ(画像)が必要となります。
	- 関心のあるオブジェクトまたはピクセルを選択する従来のラベリングとは異なり、特異 点抽出には反対のアプローチが必要です。
	- つまり、特異点抽出では「背景」にあたる情報にラベルをつけます。
- ラベルをつける対象は、一貫したスペクトルプロパティと空間プロパティを持っ ている必要があります。
- このラベル取得を行う最も簡単な方法は、Machine Learning Labeling Tool を使 用することです。

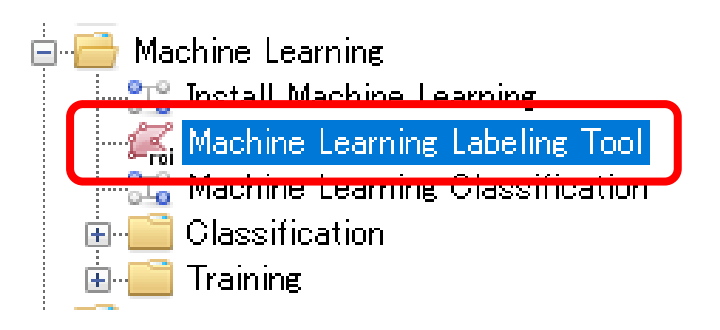

# プロジェクトの新規作成

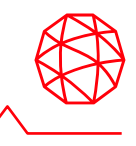

- 1. ENVIツールボックスのMachine Learning/Machine Learning Labeling Toolをダ ブルクリックで起動します
- 2. メニューバー > File >New Projectを選択します
- 3. Project Typeを[Anomaly Detection]、Project Nameを[Water]、Project Folderを 適当な出力先に設定し、OKボタンを押下します
- 4. 新しい特異点抽出プロジェクトを作成すると、クラス定義Backgroundが自動的 に作成されます。
	- 追加のラベルを追加することはできず、ラベルの背景(ここでは水)を識別するために使用 されます。

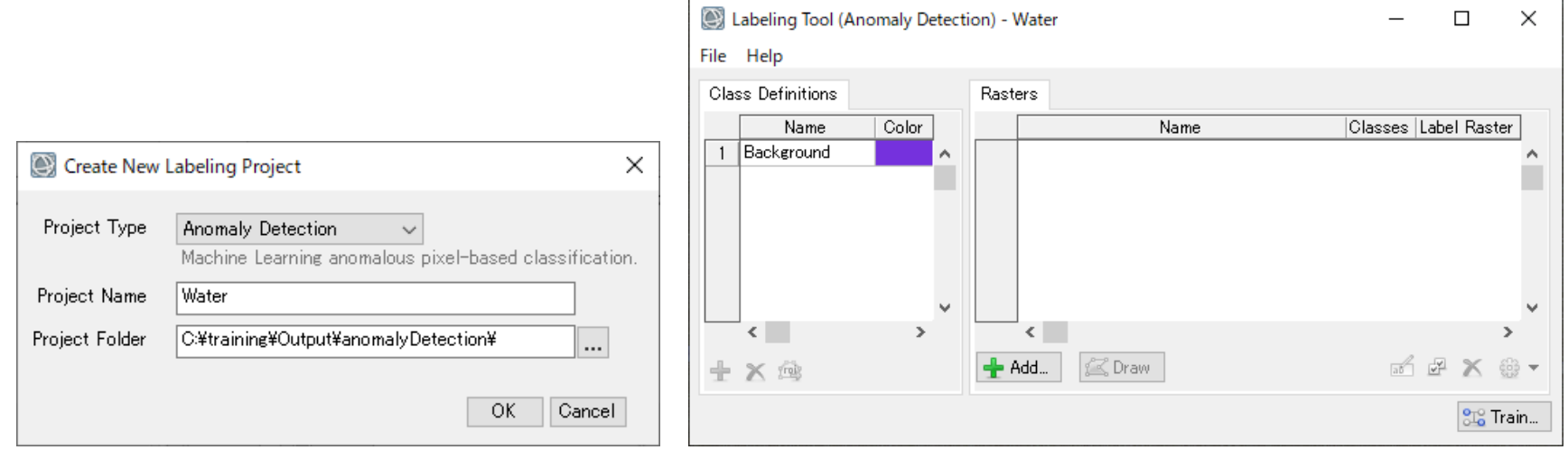

## 教師を取得するラスタデータを追加する

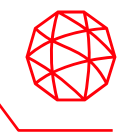

- 1. Labeling ToolのAddボタンを押下します
- 2. ラベルを設定する対象のラスタを選択するよう求められるので、ここではサン プルデータanomaly¥NAIP\_LAHarbor\_Subset.datを選択します
- 3. 選択したデータが[Rasters]セクションに追加されます。
	- 1. [Classes]列には、赤色の分数 (0/1) が表示されます。
		- 1. 左の0は、どのクラス ラベルもまだ描画されていないことを意味します。
		- 2. 右の1は、定義されたクラスの総数(ここではBackgroundというクラス)を表します
	- 2. [Label Raster]列には、学習の際の教師となるデータ(Label Raster)がまだ作成されてい ないことを示す赤色の [No] が表示されます。

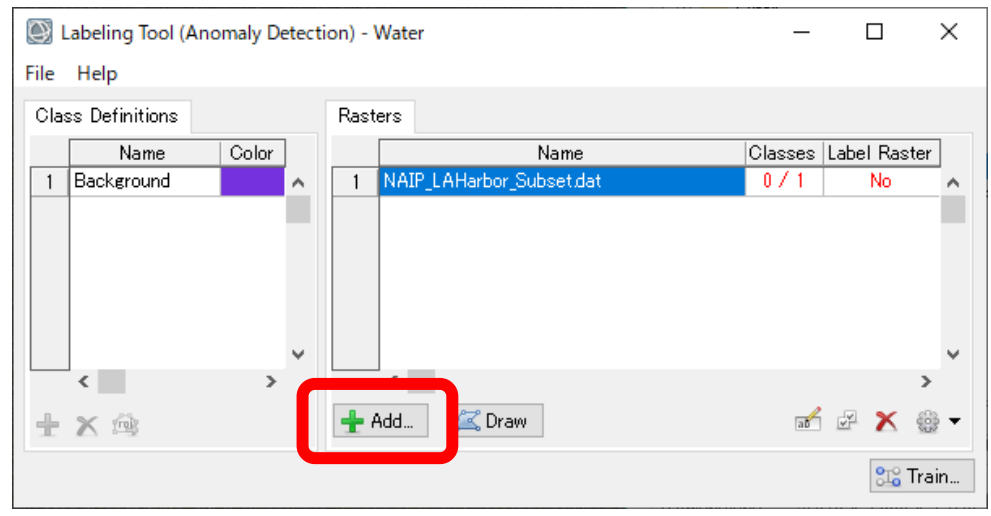

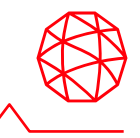

特異点抽出器の学習データは、量より質が重要です。

- ラベル付けされたピクセルが少なすぎる場合: – すべての特異なターゲットを見つけるのに十分な情報が得られない可能性があります。
- ラベル付けされたピクセルが多すぎる場合:

– 分類の実行時間が長くなる可能性があります。

• 特異なターゲットに属するピクセルを教師に含んでしまった場合: – 学習が思うように進まず、期待した結果が得られない可能性があります。

- 1. Drawボタンを押下すると、ROIツールが起動します。
- 2.レイヤ マネージャで、NAIP\_LAHarbor\_Subset.datを選択してアクティブ レイ ヤにします。
- 3. ENVI ツールバーのStretch Typeドロップダウン リストをクリックし、 [Equalization]を選択します。
- 4. ROIツールの[Geometry] タブで、[Point]ボタンを選択します。
- 5. Areaタブを選択します – 現在のピクセル数を確認できるようにします。
	- Labeling Tool (Anomaly Detection) Water  $\equiv$  $\Box$  $\times$ File Help **Class Definitions Rasters** Name Color Name Classes Label Raster 1 Background NAIP\_LAHarbor\_Subset.dat  $\overline{1}$  $\left\langle \cdot \right\rangle$  $\epsilon$ mod 图 X @ -+ Add... S Draw 十×应 **SIG** Train...

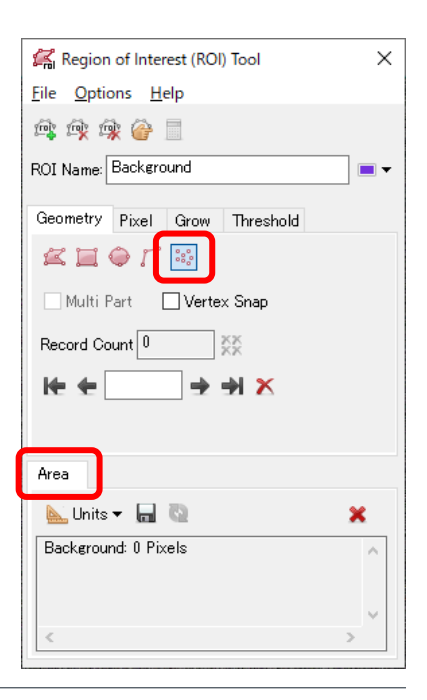

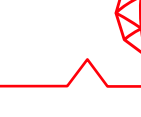

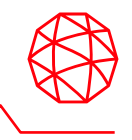

- 6. ENVI ツールバーのGo Toフィールドに、[5480p,9276p] のピクセル座標を入力 しEnterで画像の中心のこのピクセル位置にします。
- 7. ENVI ツールバーのZoomドロップダウン リストをクリックし、1200%と入力 し12:1に拡大するよう設定して、Enterを押します。

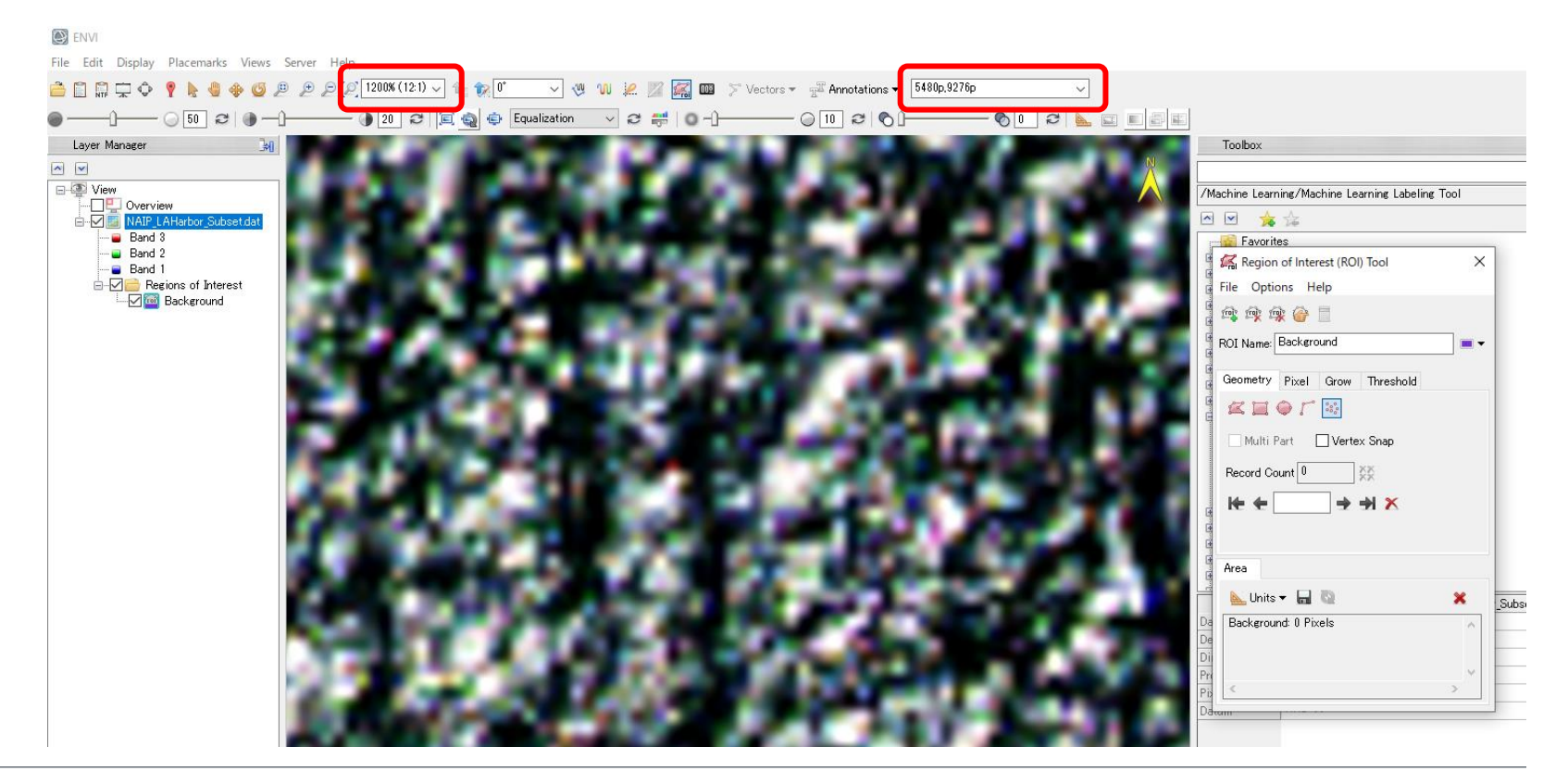

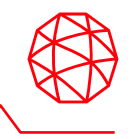

- 8. 関心のあるピクセル上でマウスの左ボタンをクリックして、ピクセルに[背景] の教師ラベルを付けます。
	- 緑と白のピクセルにラベルを付けることは避けてください。これらのピクセルは、画像 内の一部の船のピクセル カラー値も表すためです。
	- 白と緑を除いて、できるだけ多くの異なる色のピクセルを取得しようとしながら、異な る色の 25 ピクセルにラベルを付けます。
- 9. 25 ピクセルにラベルを付けたら、キーボードの Enter キーを押して ROI ポイ ントを受け入れます。
	- 承認されると、紫色のプラス + アイコンが紫色のボックスになります。

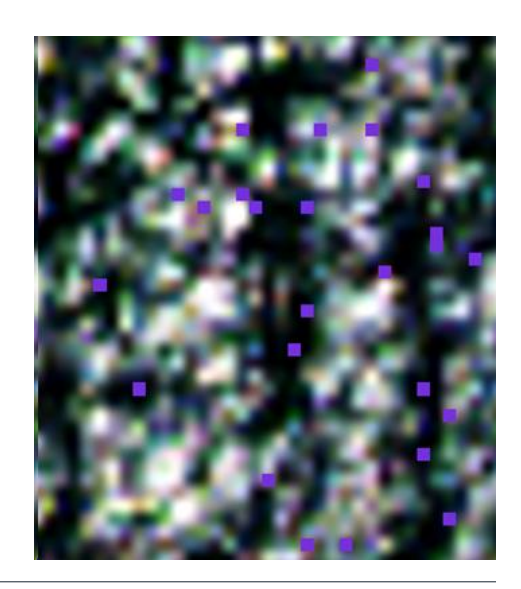

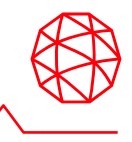

- 10.以下のピクセル座標を参考に、同様の手順(レイヤ マネージャから NAIP\_LAHarbor\_Subset.datを選択し、GoToおよびZoomで移動/拡大する)で25 ピクセルずつラベルを付け、ピクセルの総数は 100 にします。
	- 目標は、ラベル付けされたピクセルの数を最小限に抑え、船が水に対して特異であると 識別するのに十分な情報を提供することです。
	- トレーニング中のピクセル数を最小限に抑えると、分類時間が短縮されます。

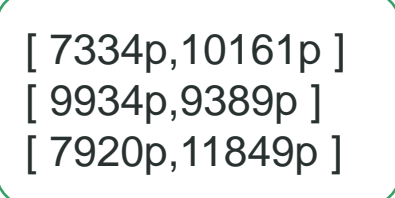

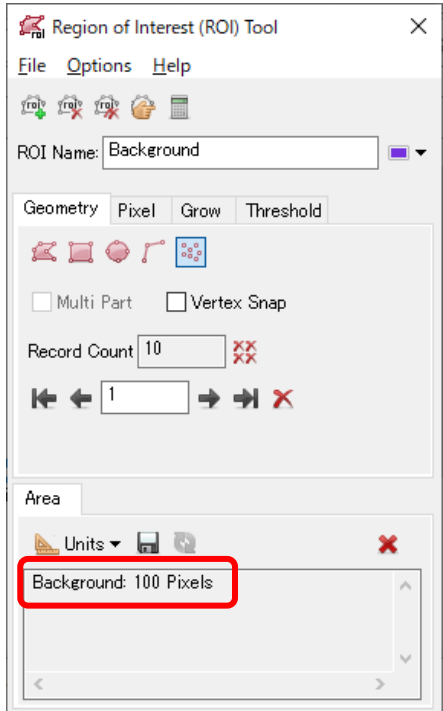

特異点抽出モデルのトレーニング

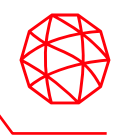

- 1. [Train]ボタンを押下すると、[Train Machine Learning Model]ダイアログが出現 します。
- 2. MethodやLeaf Size等のパラメータ設定はそのままとし、Output Modelの箇所 には出力する学習モデル(json形式)のフルパスを指定します。Browseボタンを 押下すると、作成したプロジェクト配下に遷移するので、ここでは[Ships.json] の名前で保存します。
- 3. OKボタンを押下し学習を開始します。

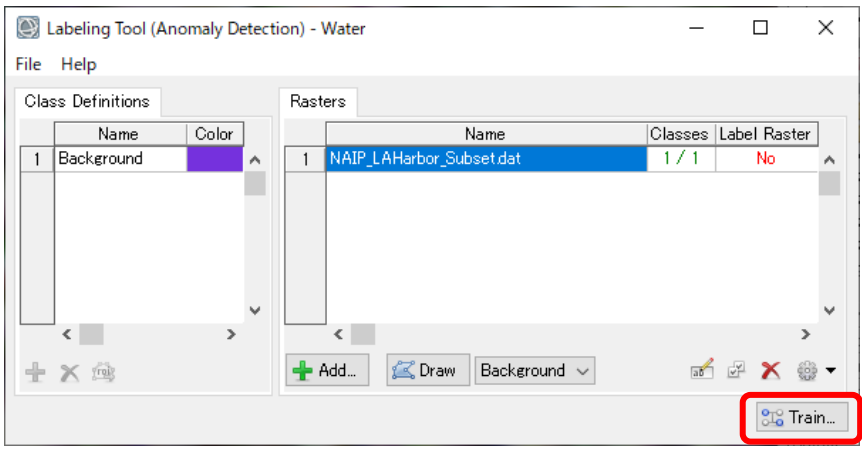

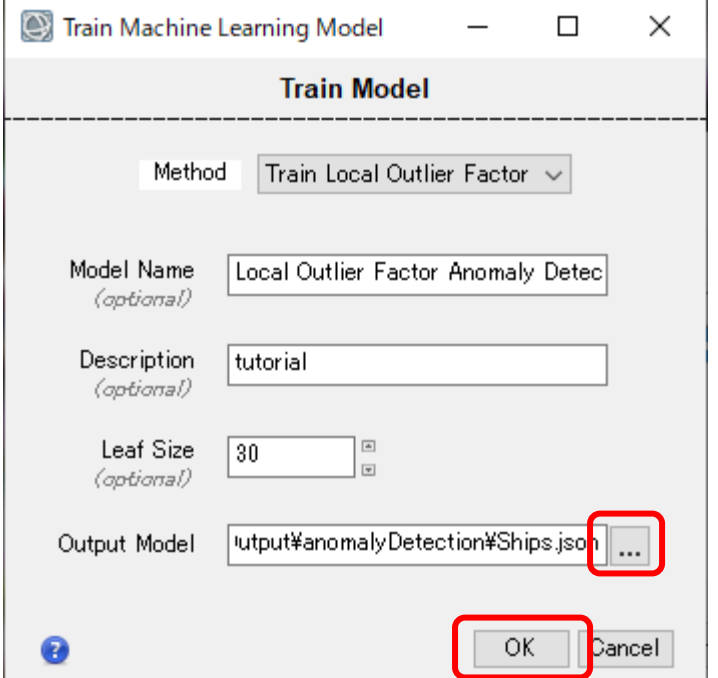

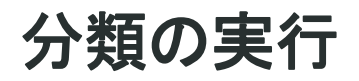

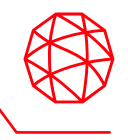

- 1. 水ピクセルと区別するようにトレーニングされたモデルができたので、同じラ スタでモデルを使用して、水ではないピクセルを識別します。ラベリングツー ルはもう使用しないため、閉じてください。
- 2. ENVIツールボックスのMachine Learning/Machine Learning Classificationをダ ブルクリックで起動します。
- 3. Input Rasterには学習に使用したデータを、Input Modelには先ほど生成された 分類器(jsonファイル)を設定します。Normalizeのオプションについてはここで は空欄で問題ありません。Output Rasterに分類結果となるラスタの出力先を設 定します。
	- classification.datのような名前で適当な場所に出力
- 4. OKボタンで分類処理を実行します。

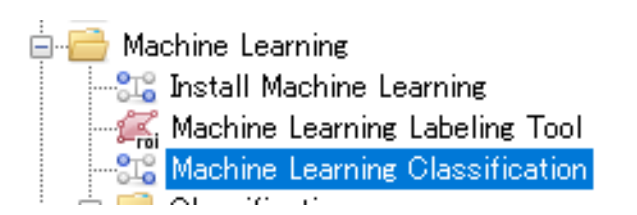

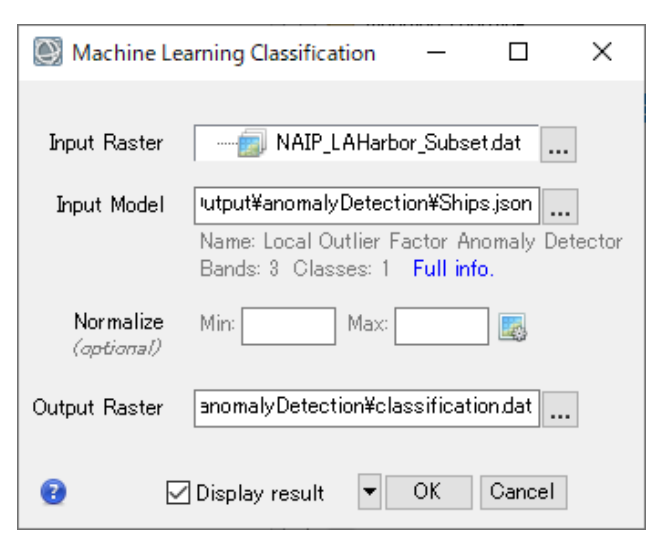

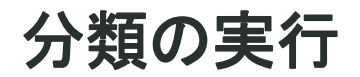

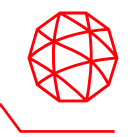

- 結果を一見すると、画像に非常にノイズが多いことがわかります。
	- これは、最小限のデータ (100 ピクセル) を使用した結果です。
	- より多くのラベル付きピクセルをトレーニングへの入力として使用すると、分類時間が 大幅に長くなりますが、より鮮明な結果が得られます。
	- より多くのトレーニング済みピクセルを使用しても、結果にはまだノイズが含まれてお り、それをクリーンアップするために後処理が必要になる可能性があります。

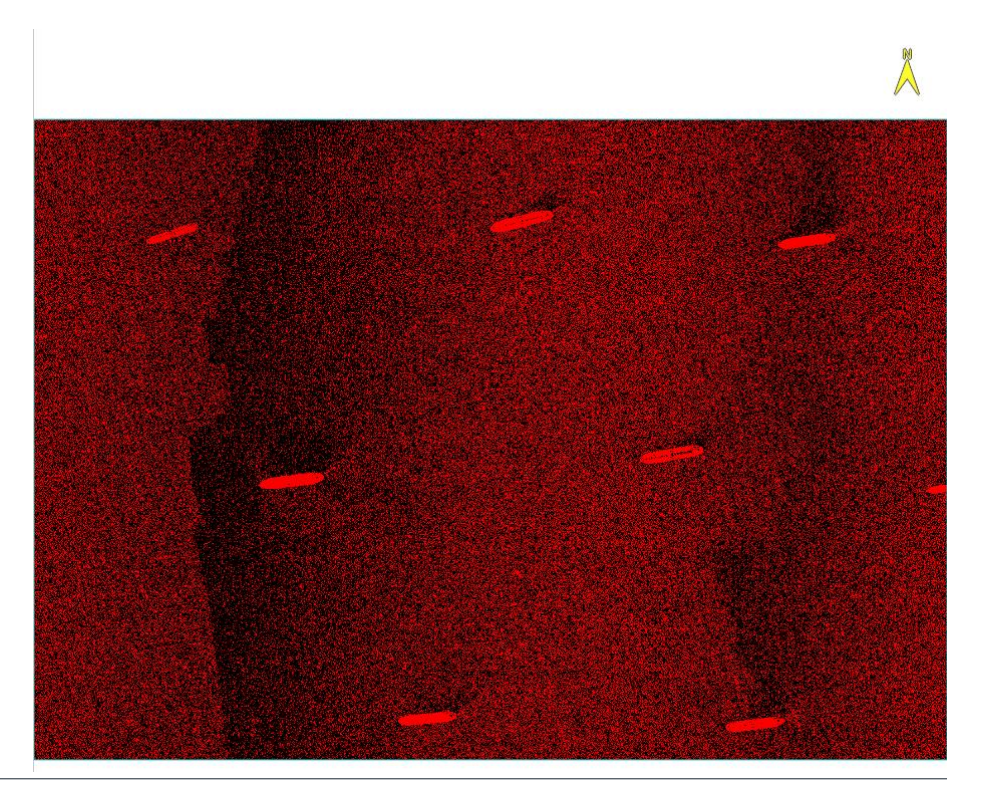

## 後処理の実施

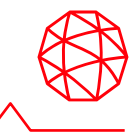

- 1. ENVIツールボックスの /Classification/Post Classification/Classification Aggregation をダブルクリックで起動します。
- 2. 分類結果をInput Rasterに設定し、Minimum sizeパラメータを500に設定して、 適当な名前で保存し実行します。
- 3. ノイズが結果から落ちていることを確認します。

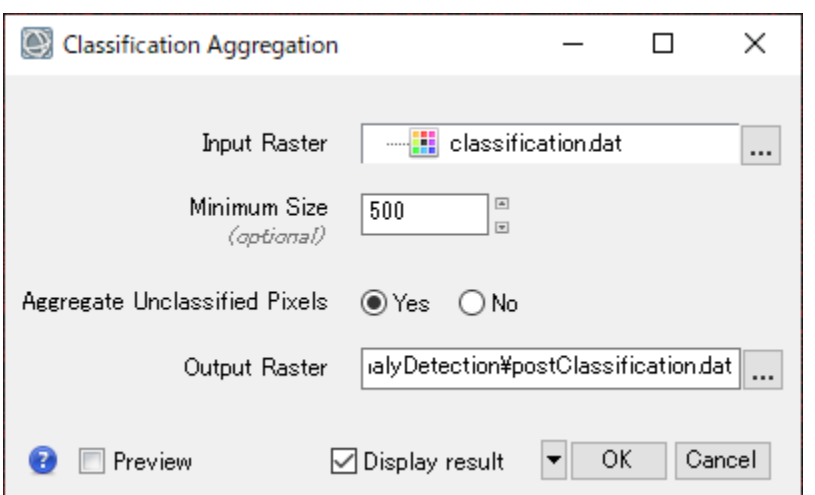

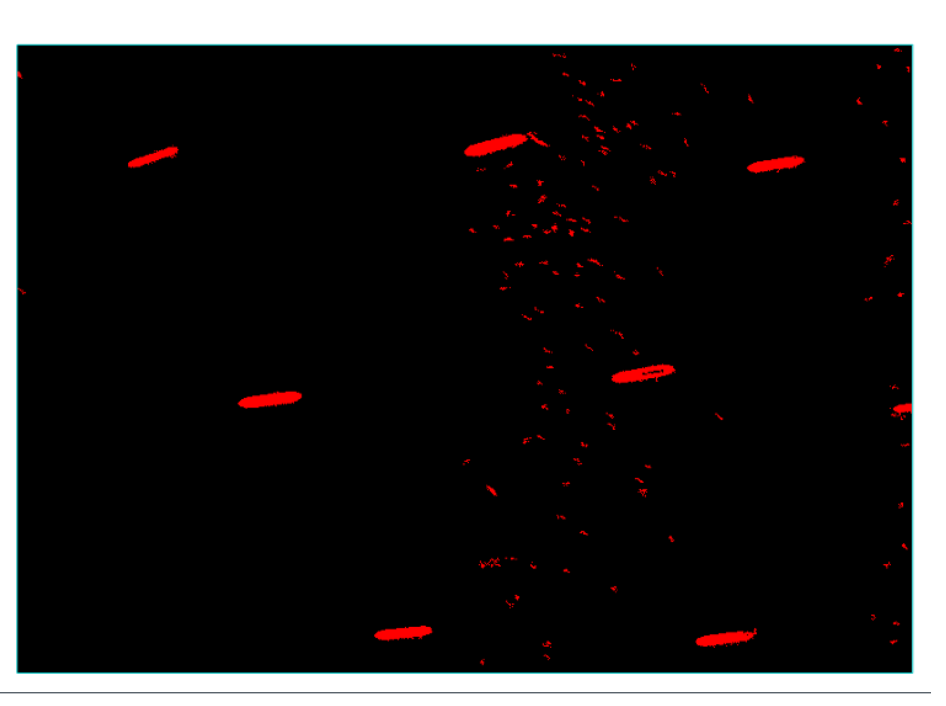

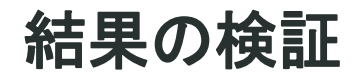

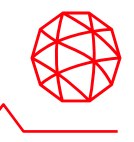

- 1. NAIP\_LAHarbor\_Subset.datをR:Band4/G:Band3/B:Band2の構成で開きます。
- 2. ノイズを落とした結果が開いたラスタの上にくるようにレイヤマネージャの配 置順を変えて、Unclassifiedについてはチェックを外し非表示にします。
- 3. GoToツールから[7389p,10988p]に移動します
- 4. Zoomレベルを400%にします。
- 5. ENVIツールバーのTransparencyツールなどを使用し、結果を確認してください。

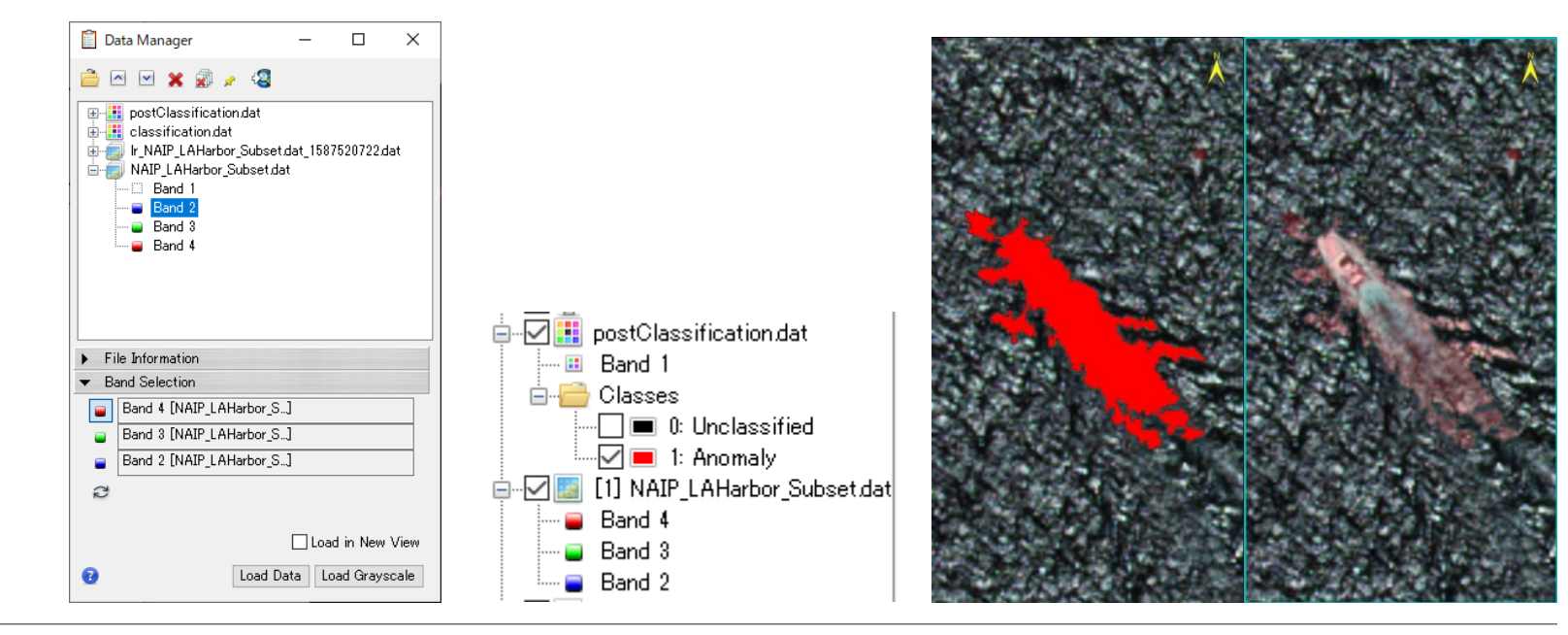

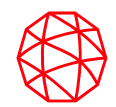

# チュートリアル② 教師付き分類**(Supervised Classification)**

[https://www.l3harrisgeospatial.com/docs/envimltutorial](https://www.l3harrisgeospatial.com/docs/envimltutorialsupervisedclassification.html) supervisedclassification.html

## 使用するデータ

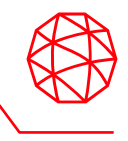

- このチュートリアルで使用される画像は、National Agriculture Imagery Program (NAIP)によって提供されました。
- この画像は、サンアントニオおよびダラスのそれぞれ異なるエリアに関するサブ セットです。これは、1 メートルの地上サンプル距離 (GSD) の空間解像度を持つ 4 バンド データ (赤/緑/青/NIR) です。

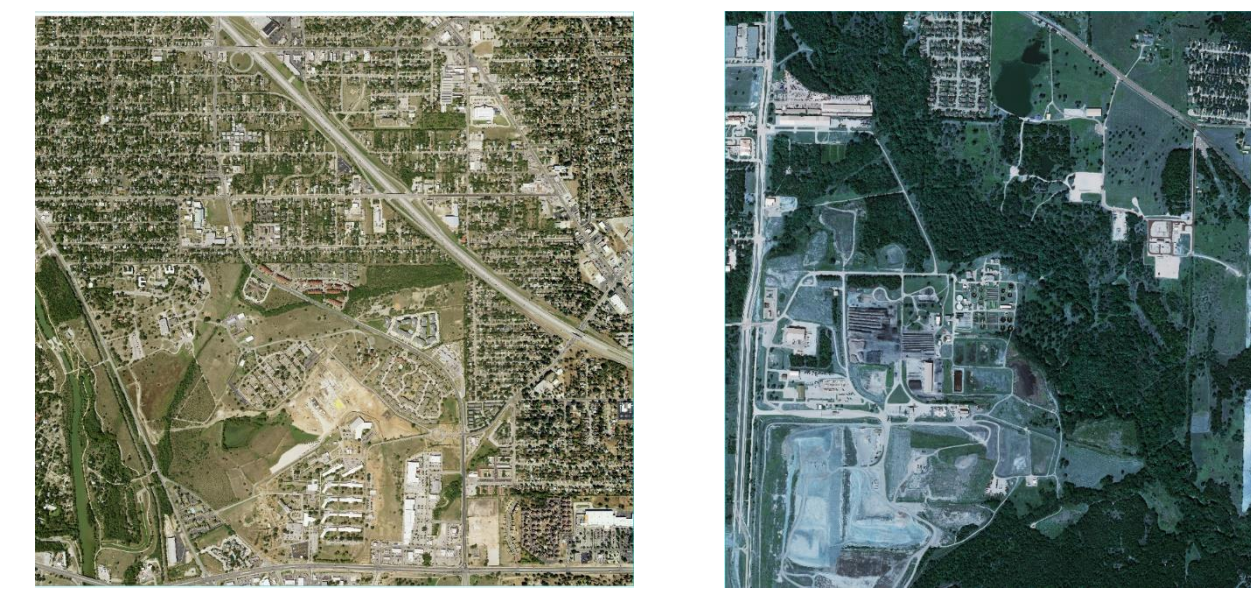

**training¥ NAIP\_SanAntonioSE\_2020\_Subset.dat (**左**:** サンアントニオ**) NAIP\_DallasTX\_Oct11\_2020\_Subset.tif (**右**:** ダラス**)**

### 教師付き分類と本チュートリアルについて

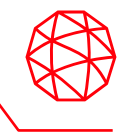

- 教師付き分類は、機械学習アルゴリズムのひとつです。 – 与えられた教師ラベルを参考に、画像内の学習クラスを識別する関数/モデルを生成しま す。
- バイナリ分類とマルチクラス分類の 2 種類があります。
	- このチュートリアルでは、[Manmade(人工物), Trees (樹木), Ground (地面), Water(水域)] の4つのラベルを使用した、都市に関するマルチクラス分類に焦点を当てます。
- このチュートリアルでは、ENVI Modeler を使用してカスタム ワークフローを構 築する方法について説明します。
	- ENVI Machine Learning を使用して、簡単に修正された ENVI ワークフローを作成できま す。
- このチュートリアルでは、すべてのトレーニング データに事前にラベルが付け られています。
	- 2つのチュートリアルトレーニングデータ(tifおよびdat形式)にそれぞれ対応した教師デー タがxml形式のROIとして用意されています。
	- これにより、ツールと機械学習ワークフローの作成方法に集中できるようになります。

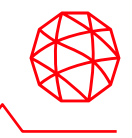

- 1. メニューバー > Display > ENVI Modelerを選択・起動します。
- 2. [Basic Nodes]リストから[File]をダブルクリック (またはドラッグ)して、ENVI Modeler の [Untitled] 領域に移動します。
- 3. [Select Type] ダイアログが出現するので、[Raster]をクリックし、チュートリ アルデータを保存した場所に移動し、**NAIP\_DallasTX\_Oct11\_2020\_Subset.tif** をクリックしてから、 [Open]をクリックして登録します。

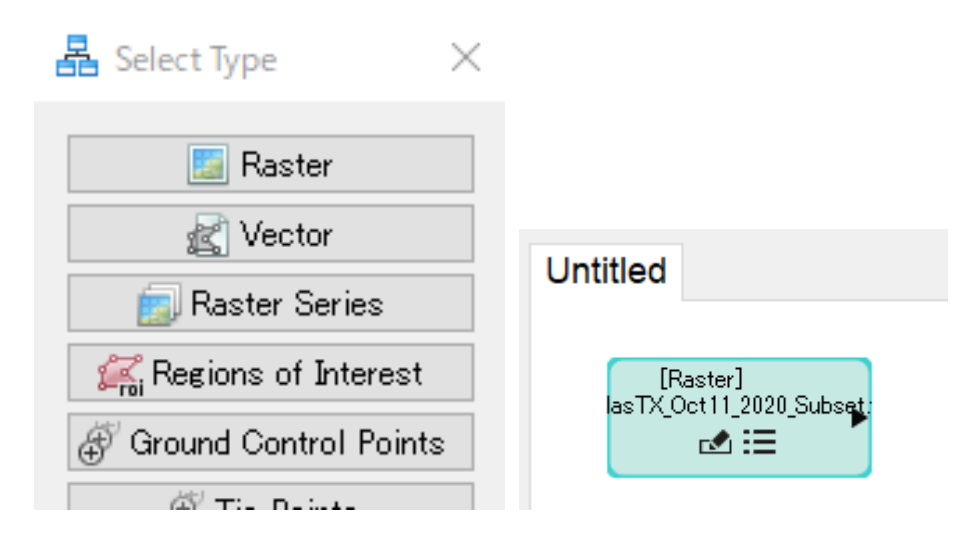

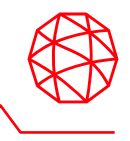

- 4. ふたたび[Basic Nodes]リストから[File]をダブルクリック (またはドラッグ)し、 今後は[Select Type] ダイアログの[Regions of Interest]をクリックし、 **NAIP\_DallasTX\_Oct11\_2020\_Subset.xml**を登録します。
- 5. 同様の操作をNAIP SanAntonioSE 2020 Subset.datというラスタおよび NAIP\_SanAntonioSE\_2020\_Subset.xmlというROIについて行い、4つのFileを 登録します。

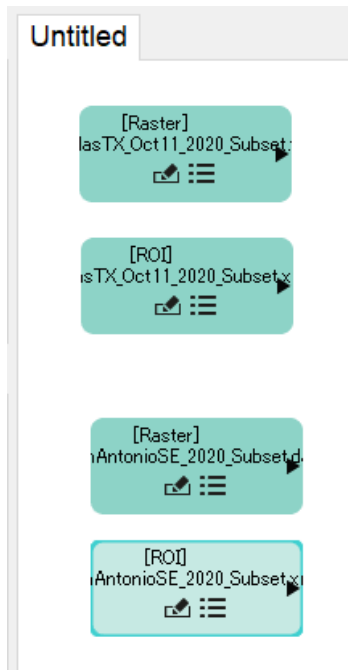

### 教師データの準備

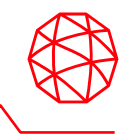

- 教師付き分類を行うためには教師データが必要です。
	- 教師データの作成はENVI Machine Learning ML Training Datafrom ROIsタスクで行いま す。
	- このタスクのインプットデータは、ラスタと、対象物にラベル付けを行ったROIデータで す。
- このチュートリアルでは[Manmade(人工物), Trees (樹木), Ground (地面), Water(水域)]の4つのクラスラベルを使用します。 – これらには順にクラス値(0,1,2,3)が割り当てられます。

## 教師データの準備

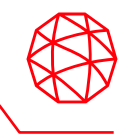

- 1. ENVI Modelerの[Tasks Search]欄に 「ML Training」と入力すると2つのタスク に絞られるので、**ML Training Data from ROIs**を選択します。
- 2. これはサンアントニオとダラスのそれぞれで使用しますので、Modelerには2つ 追加してください。
- 3. Rasterの出力側を左クリックし、ML Training Data from ROIsの入力側までド ラッグします。これによって、ノード同士を繋いでください。この操作を繰り 返し、図のようになるまで操作を繰り返してください。

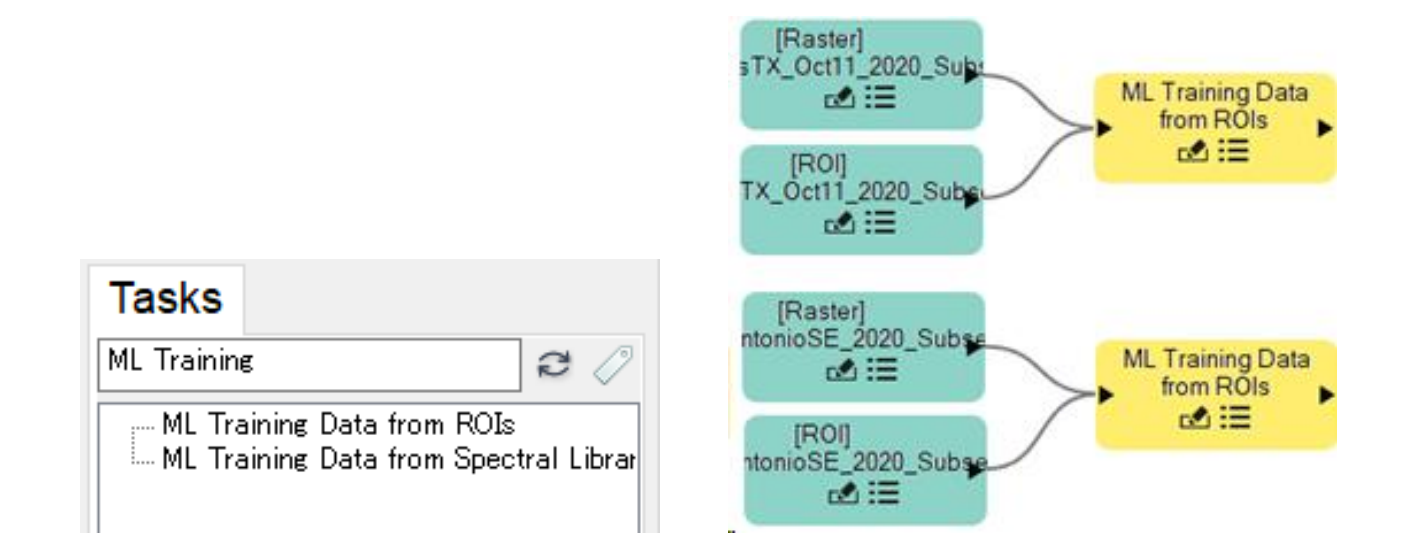

## 教師データの準備

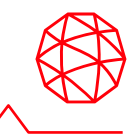

- 4. ENVI Modelerの[Tasks Search]欄に 「Normalization Statistics」と入力し、 **Normalization Statistics**を選択・追加します。
- 5. Basic Nodesに含まれる**Aggregator**を選択・追加します。
- 6. 2つのRasterの出力側をAggregatorに繋ぎ、AggregatorをNormalization Statistics の入力側に繋ぎます。Normalization Statistics の出力側を2つのML Training Data from ROIsの入力側に繋ぐと、図のようになります。

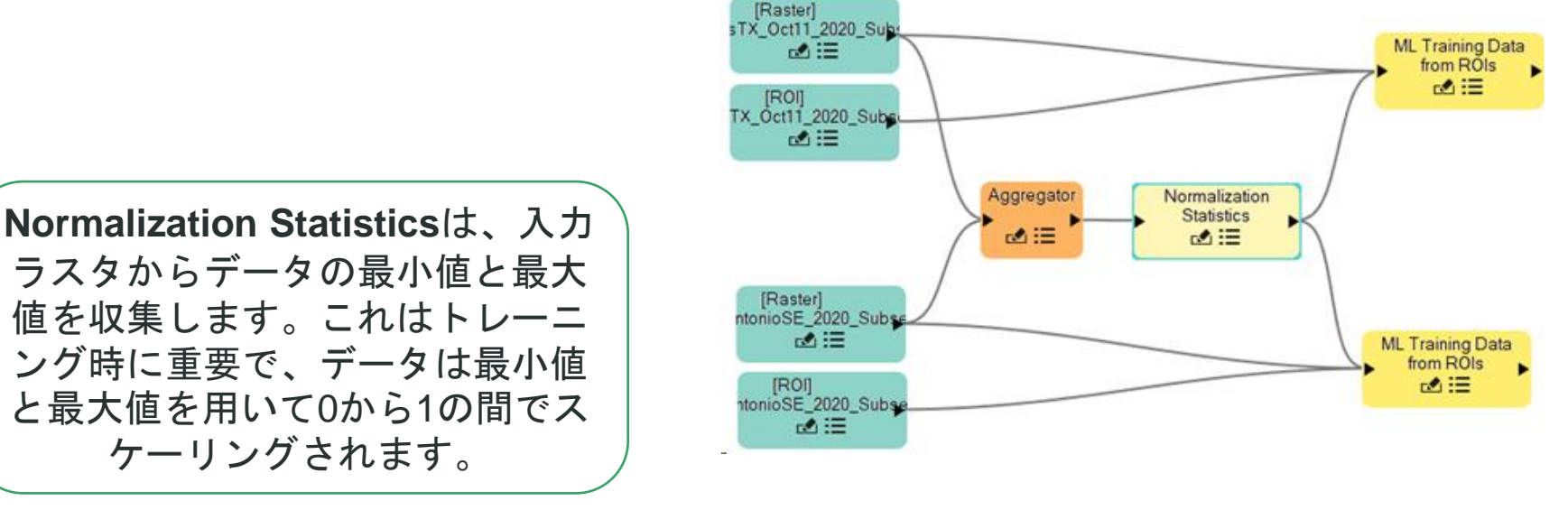

トレーニングノードへの接続

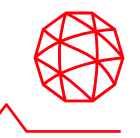

- ML Training Data from ROIで生成された出力データは、教師データです。
	- これを用いて実際に学習を行うには、学習データを集約し、学習タスクノードに接続す る必要があります。
	- このチュートリアルでは、Train Random Forestタスクを使用します。
- 1. ENVI Modelerの[Tasks Search]欄に 「Train Random Forest」と入力し、**Train Random Forest**を選択・追加します。
- 2. Basic Nodesに含まれる**Aggregator**を選択・追加します。

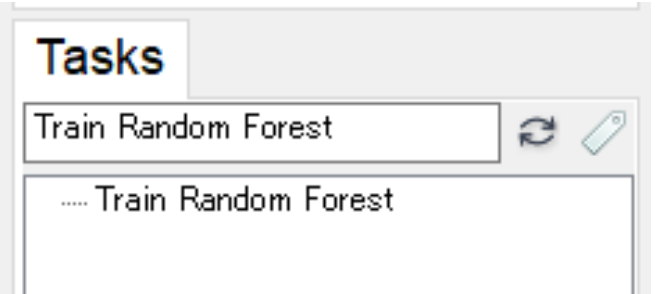

トレーニングノードへの接続

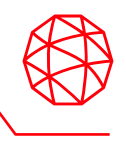

3. それぞれのML Training Data from ROIsの出力側を新たに追加したAggregatorに 接続し、Aggregatorの出力先をTrain Random Forestの入力側につないで、下図 のような形にします。

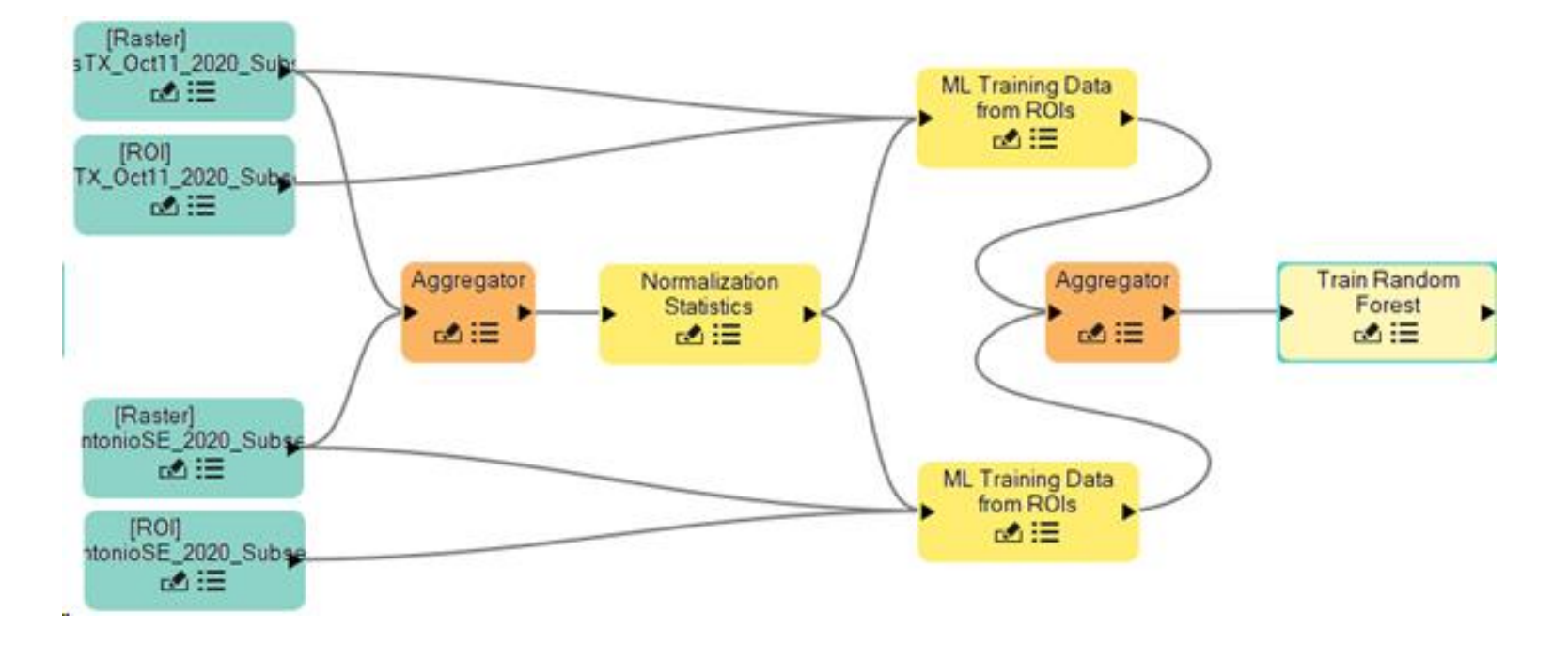

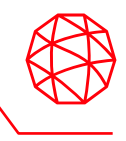

- 1. Basic Nodesに含まれる**Input Parameters**を選択・追加します。
- 2. 追加したInput Parametersの出力側を片方のML Training Data from ROIsノード に接続すると、Connection Parameterダイアログが出現します。
- 3. 左側のInput Parametersは「Add New Input(s)」を、右側のML Training Data from ROIsはBackground Labelsを選択します。この操作により、両要素が赤い 線で結ばれたことを確認してOKボタンを押します。
- 4. 追加したInput Parametersの出力側をもう一方のML Training Data from ROIs ノードに接続すると、Connection Parameterダイアログが再び出現します。
- 5. Input Parameters側のBackground Labelsを選択すると対応する要素が自動で接 続されるので、OKボタンで保存して閉じます。

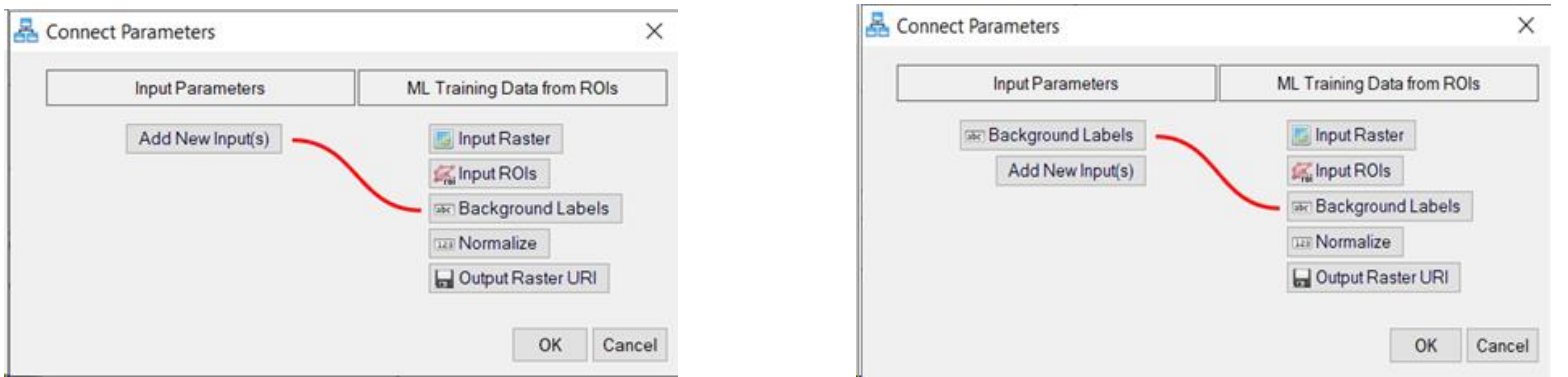

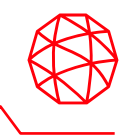

- 6. Input ParametersとTrain Random Forest nodeを接続します。
- 7. Train Random Forestの「Estimators」「Balance Classes」「Max Depth」 「Output Model URI」をそれぞれ選択すると、これらがAdd New Input(s)に接 続されます。図のようになっていることを確認し、OKボタンを押下します。
- 8. 実行の準備が整ったので、ENVI Modelerメニューバー File > Save Asを選択し、 適当な場所に「tutorial.model」の名前で作成したモデルを保存します。

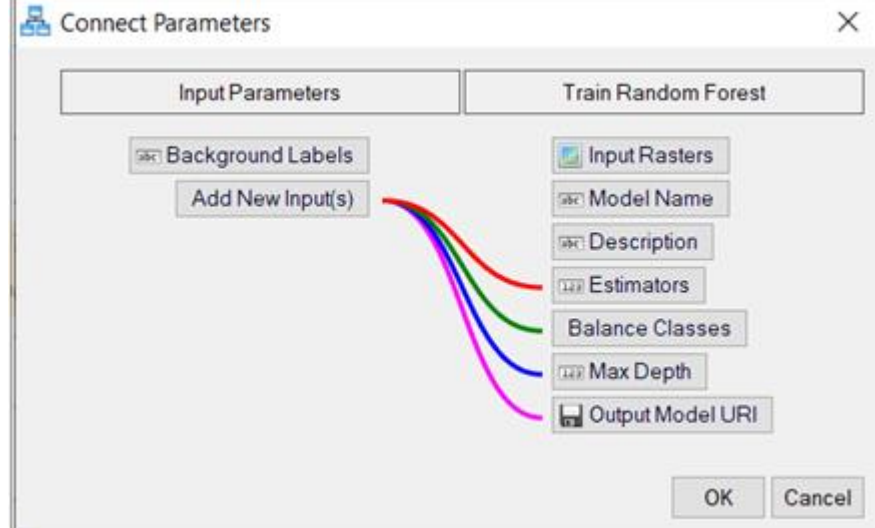

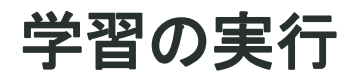

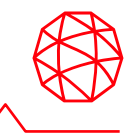

- 1. ENVI ModelerメニューバーのRunボタンを選択すると、パラメータ入力のダイ アログが出現します。
- 2. Background Labelsフィールドで、「Background」というテキストを削除し、 このフィールドを空白にします。

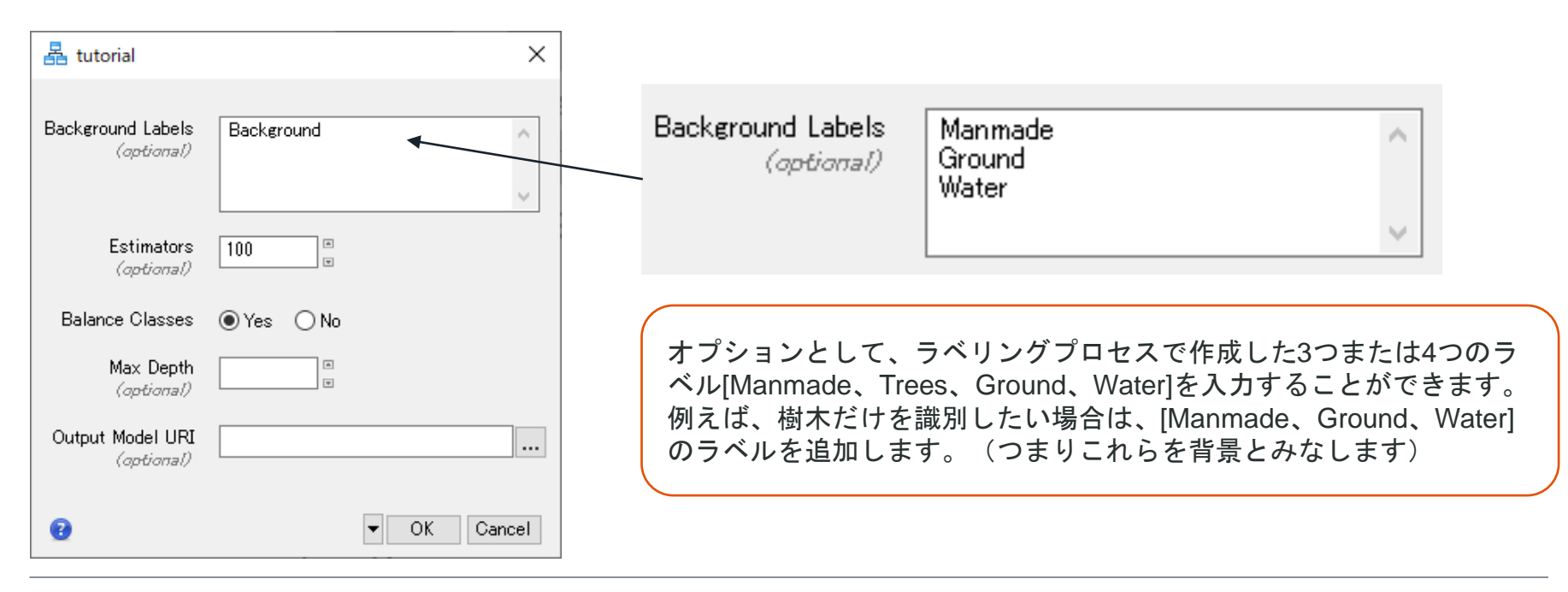

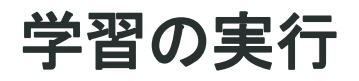

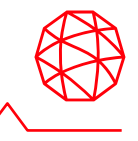

- 3. Estimators, Balance Classes, Max Depthパラメータはそのままとし、Output Model URIはブラウズボタンを押下して、適当な名前(ここではurban.json)とい う名前のjson形式のファイルで保存します。
- 4. OKボタンを押下するとモデルが学習が開始されます。
- 5. 学習が終了したら、ENVI Modelerを閉じます。

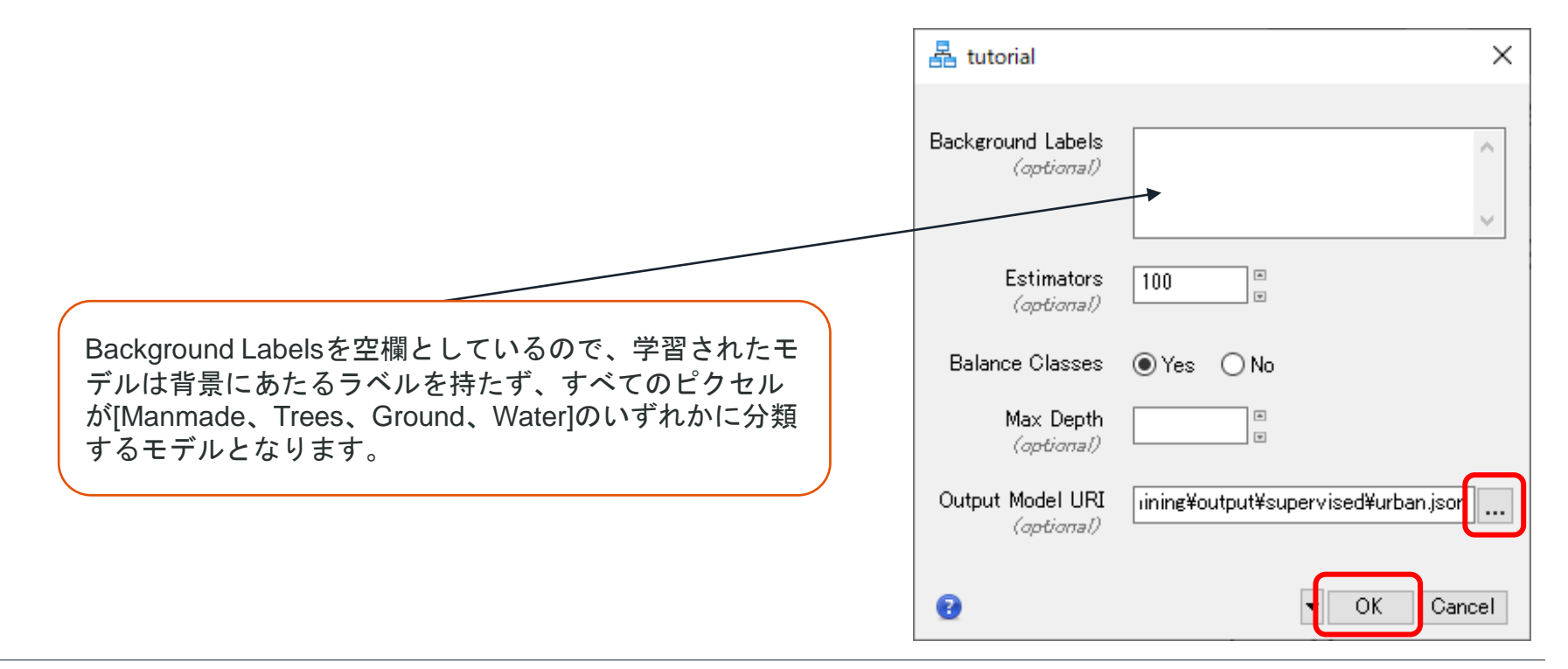

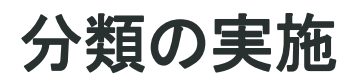

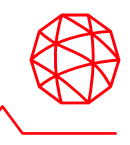

- 1. ENVIツールボックスの/Machine Learning/Machine Learning Classificationをダ ブルクリックし起動します。
- 2. Input Rasterにチュートリアルデータ supervised¥classificationの **NAIP\_DallasTX\_Oct11\_2020.tif**を設定します。
- 3. Input Modelに先ほど学習した**urban.json**を設定します。
- 4. NormalizeおよびOutput Rasterを空欄のままとしてOKボタンを押下して分類を 実施します。(Display Resultにはチェック入れてください。)

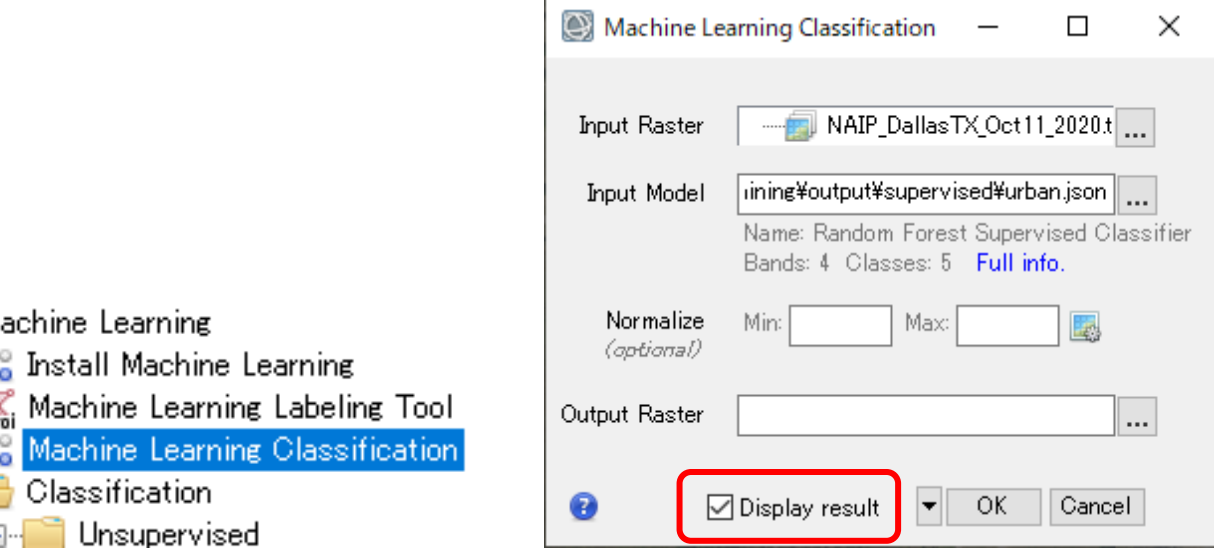

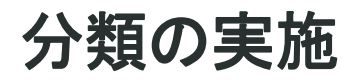

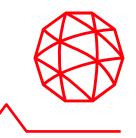

- 5. Layer Managerに分類結果が表示されます。
- 6. Data Managerを開き、分類元となったNAIP\_DallasTX\_Oct11\_2020.tifを右ク リック > Load Defaultで開きます。
- 7. Layer Managerで順番を入れ替え、分類結果が上に来るようにしてください。

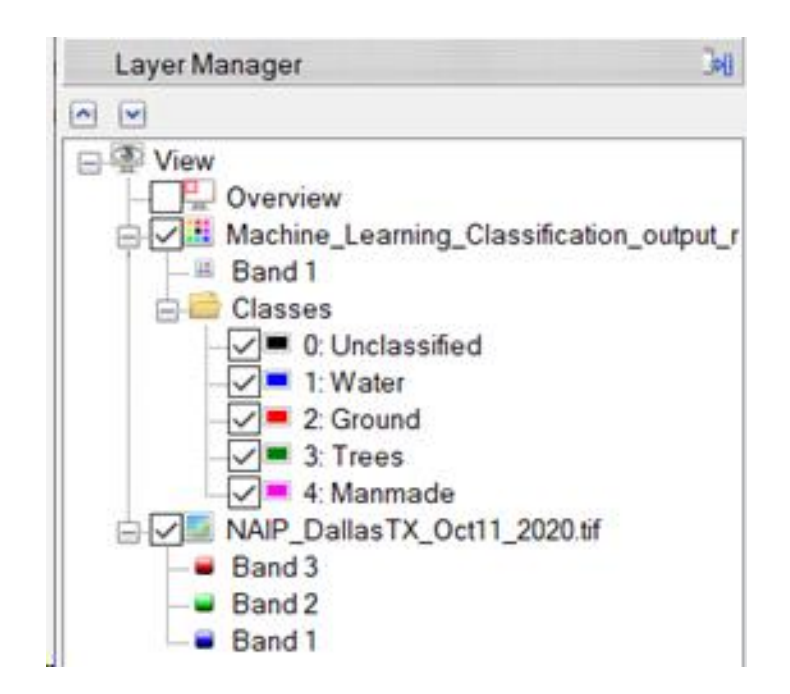

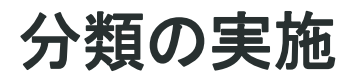

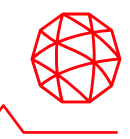

- Transparencyの変更やビューの分割などで結果の比較を行います。
- 例えば、メニューバーGo Toフィールドに[7784p,7148p]と入力するとスタジアムが ビューの中心にくるので結果を確認してみてください。

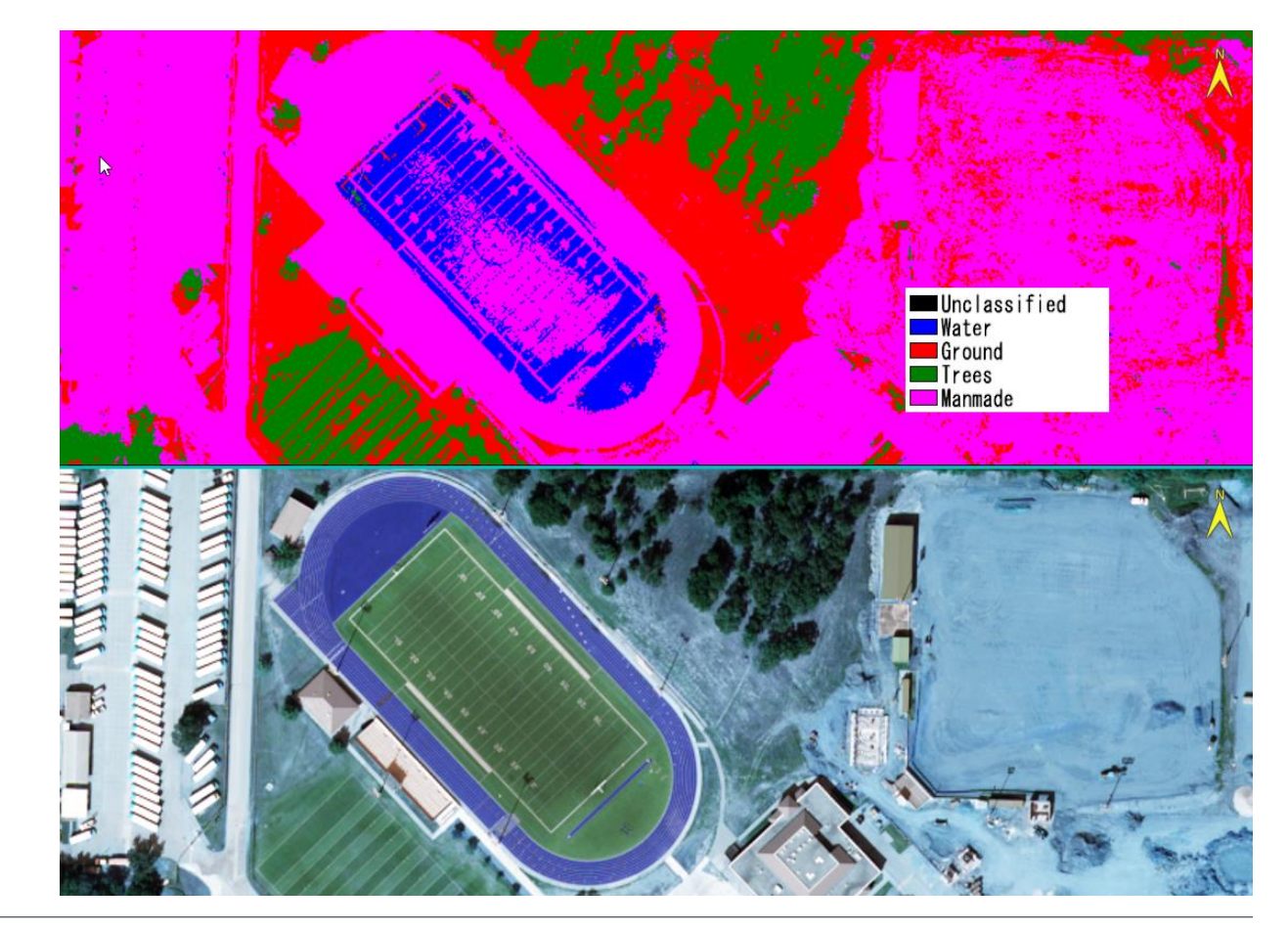

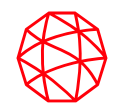

# チュートリアル③ 教師なし分類**(Unsupervised Classification)**

[https://www.l3harrisgeospatial.com/docs/envimltutorial](https://www.l3harrisgeospatial.com/docs/envimltutorialunsupervisedclassification.html) unsupervisedclassification.html

## 使用するデータ

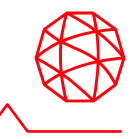

- •このチュートリアルで使用される画像は、[James Webb Space Telescope](https://mast.stsci.edu/portal/Mashup/Clients/Mast/Portal.html) (JWST) NASA JPL によって収集されました。
	- 画像はパブリック ドメインにあります。ライセンス条項は、[CC BY 4.0](https://creativecommons.org/licenses/by/4.0)によって管理さ れます。
- この画像は、地球から 3200 万光年離れたメシエ 74 としても知られる渦巻銀河 NGC 628 です。
	- これは、3 つのシングル バンド ラスタから構築され、ENVI ファイル形式で保存された 3 バンド イメージです。

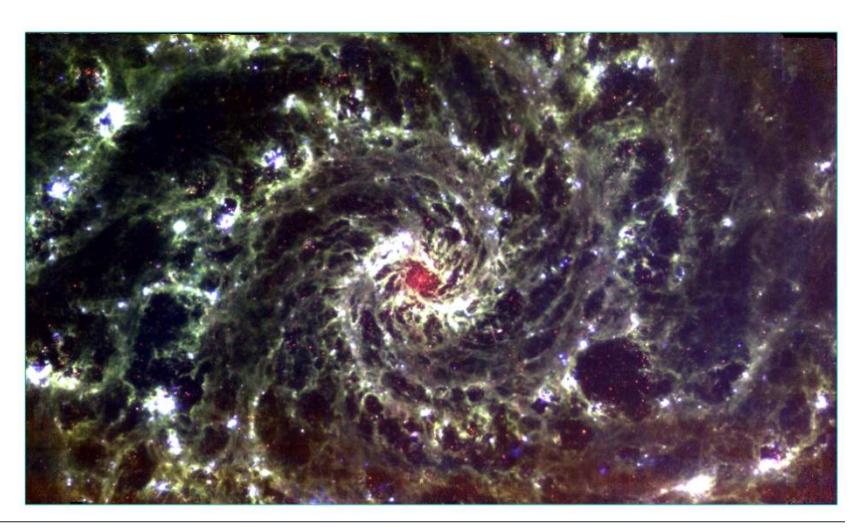

# 技術的な背景

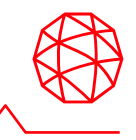

- 教師なし学習は、対象となるシーンやその特徴量になじみのないユーザーにとっ て有用です。
	- 同じような特徴でグルーピングが行われ、データ内の未知の類似点/相違点の分類や抽出 に役に立ちます。
- メリット:
	- 事前に教師ラベルを取得する必要はなく、このため、時間の節約や手動ラベリングのよ るエラーを回避することができます。
	- 人間の目では認識しにくい特徴やパターンを識別できる可能性があります。
- デメリット:
	- 分類器によって特定された特徴やパターンに意味を付加するのは、ユーザーの役割とな ります。
	- 要求する分類数が「多い」と結果が飽和し、「少ない」とより多くの特徴を要求した場 合に見えていたかもしれない情報を隠してしまう可能性があります。

## 教師なし分類器の学習と分類

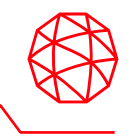

- このチュートリアルでは、単一のラスタでトレーニングと分類を行う**Mini Batch K-Means Classification** タスクを使用します。
	- 単一のラスタを使用することで、トレーニングに使用された画像に特化したモデルが生 成されます。
	- より一般化されたモデルを作成するには、ENVITask API または ENVI Modeler を使用し 複数のラスタを使用した学習が必要となります。
- Mini Batch K-Means は、KMeans アルゴリズムの変形で、ミニバッチ(入力デー タのサブセット)を反復使用し、計算時間を短縮しながら、最適な結果を探ろう とするアルゴリズムです。

# 教師なし分類器の学習と分類

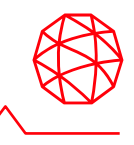

- 1. ENVIツールボックスの /Machine Learning/Classification/Unsupervised/Mini Batch K-Means Classification をダブルクリックしツールを起動します。
- 2. Input Raster(入力ラスタ)にJWST\_ngc628.dat、Number of Classes(分類数)に3 から12の任意の値、Output Raster(出力ラスタ名)では適当なフォルダ配下に JWST\_ngc629\_classification.datの名前で結果を保存します。
- 3. Display resultにチェックが入っていることを確認し、OKボタンで実行します。

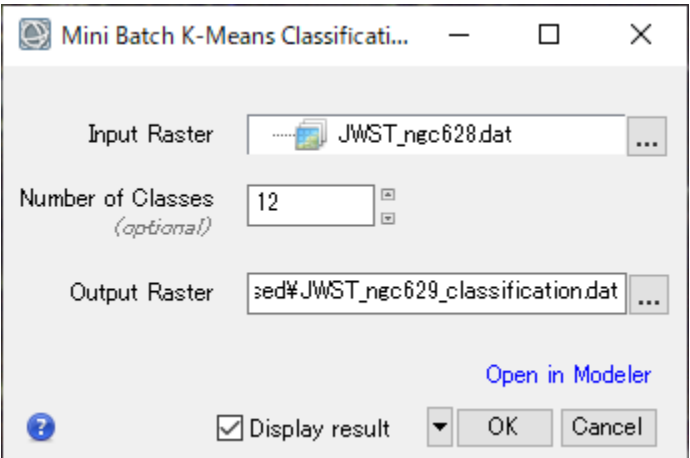

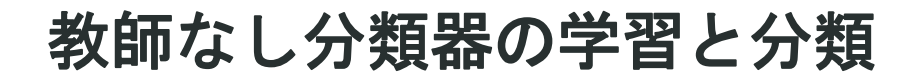

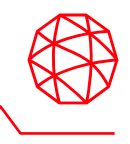

• 結果がLayer Managerに追加されるので、TransparencyやViewの分割を使用して 結果を分類元となったデータと比較してください。

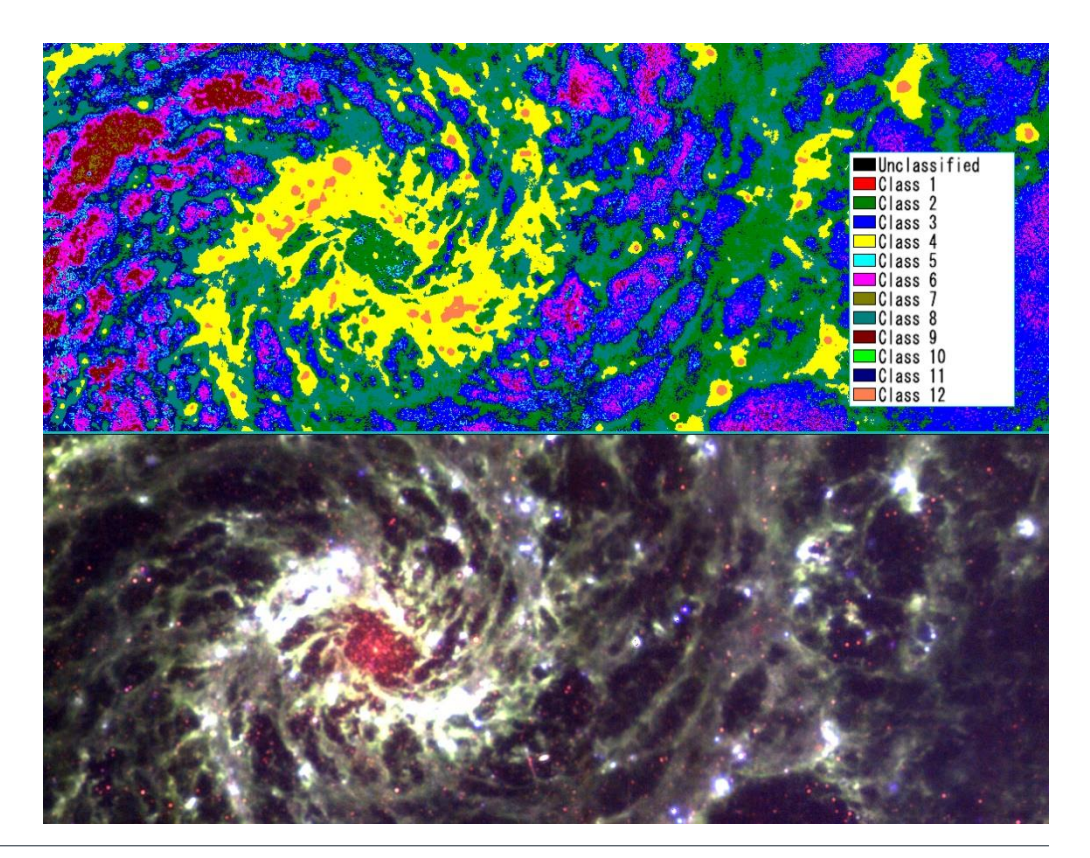

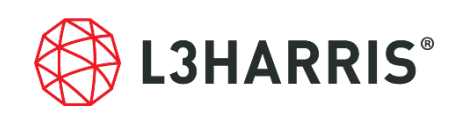